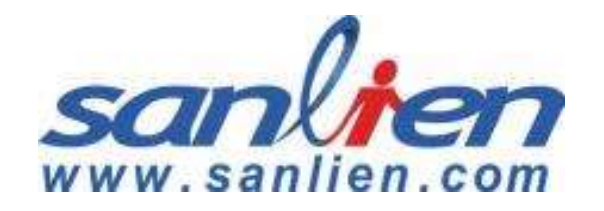

# pALERT S303

### Quick Start Guide

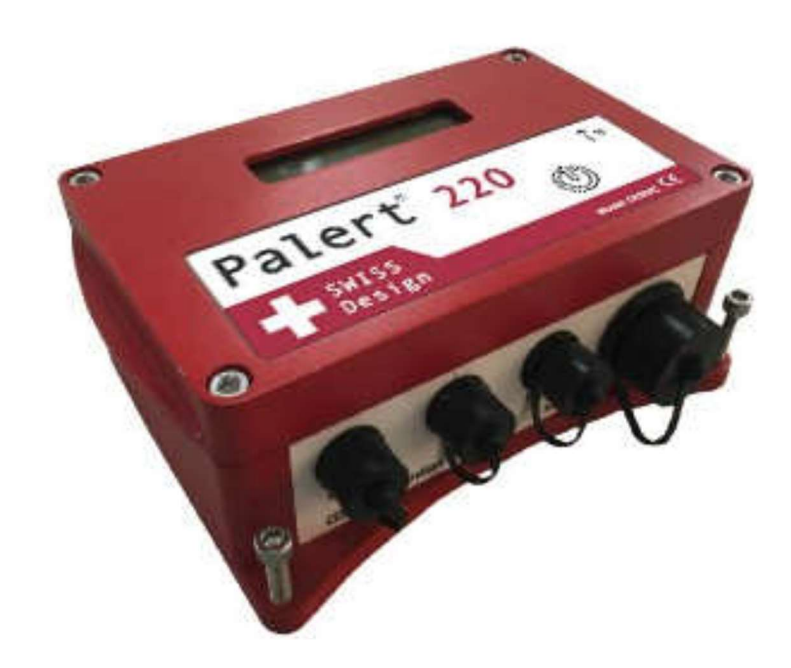

http://www.sanlien.com

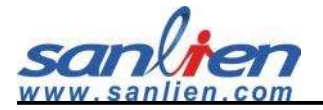

# **Table of Contents**

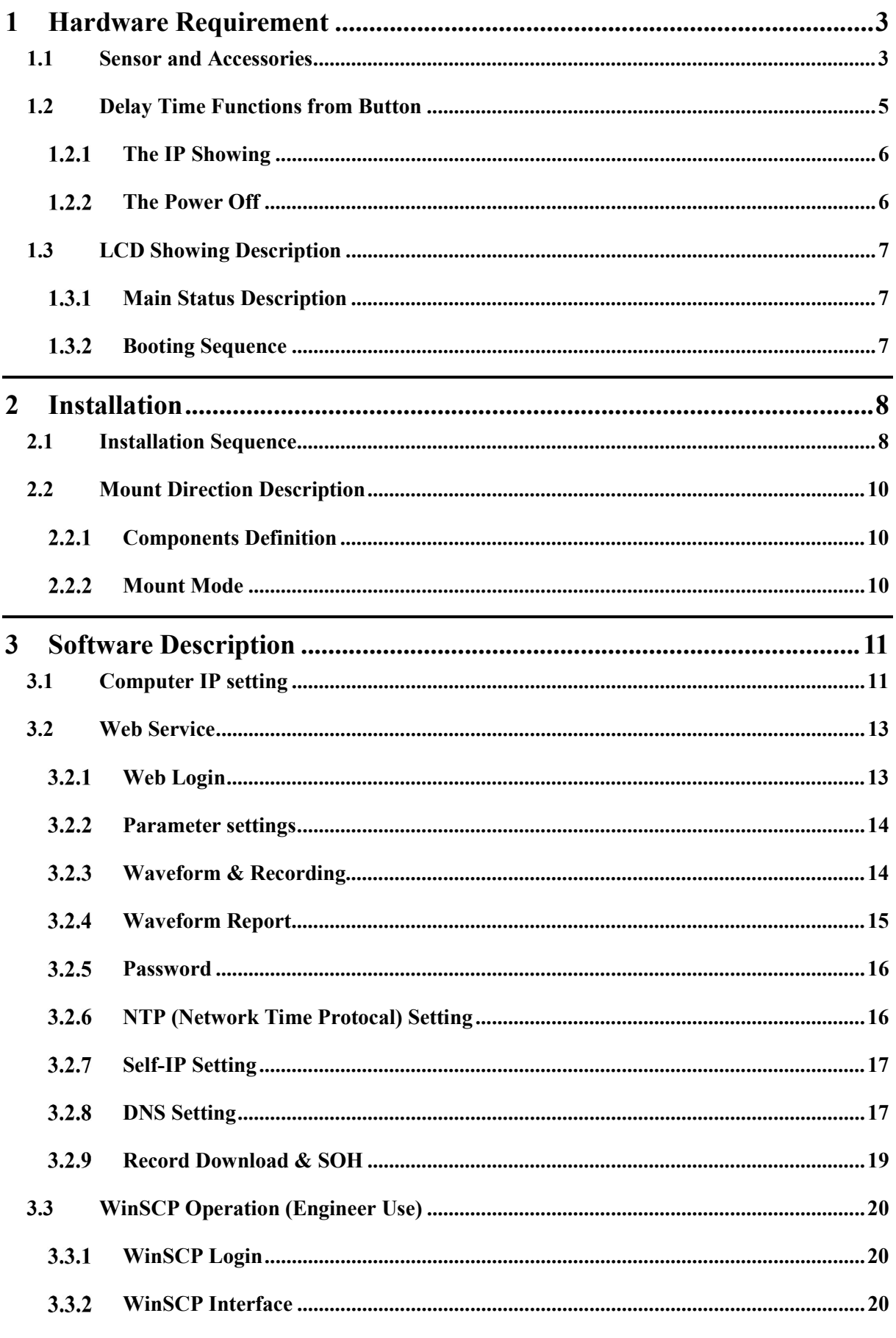

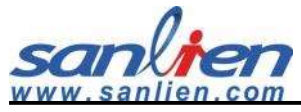

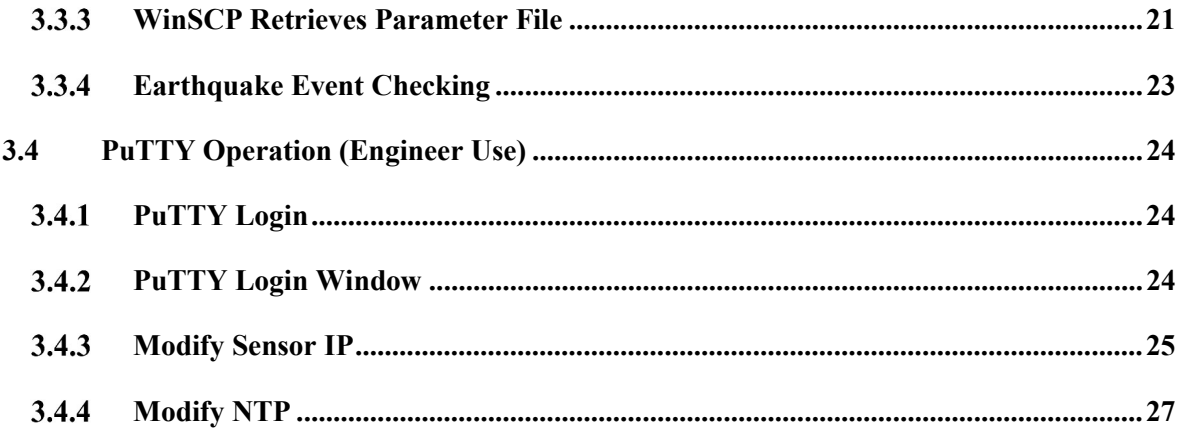

# 1 Hardware Requirement

### 1.1 Sensor and Accessories

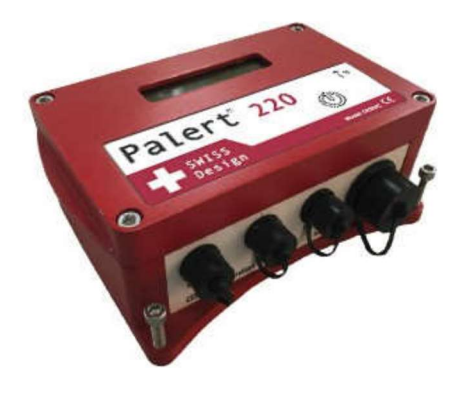

Ethernet Cable & Connector

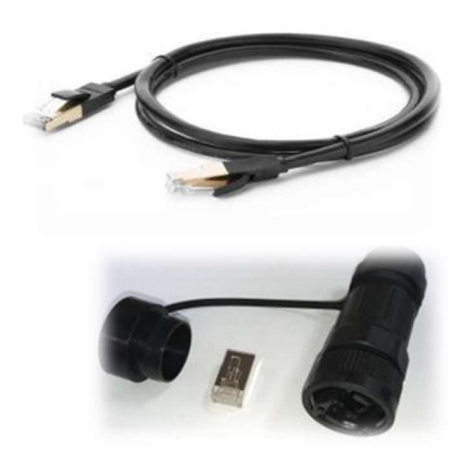

Sensor Power Cable & GPS Antenna Sets

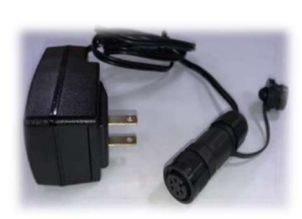

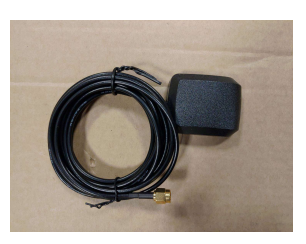

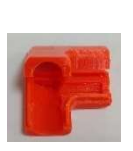

Server &Hub

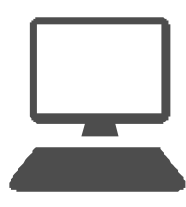

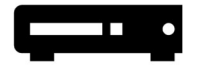

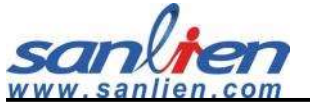

### Sensor Outlook

- 1. LCD Monitor: Live status presentation.
- 2. Button Function: Delay time in seconds for function.
- 3. Ethernet Port: Connecting Ethernet.
- 4. Power Port: DC Power connector.
- 5. AUX Port: Auxiliary port for digital output and GPS antenna.
- 6. Sensor Port: Additional port for external velocity sensor.
- 7. GPS Antenna Port: Connector for GPS antenna.

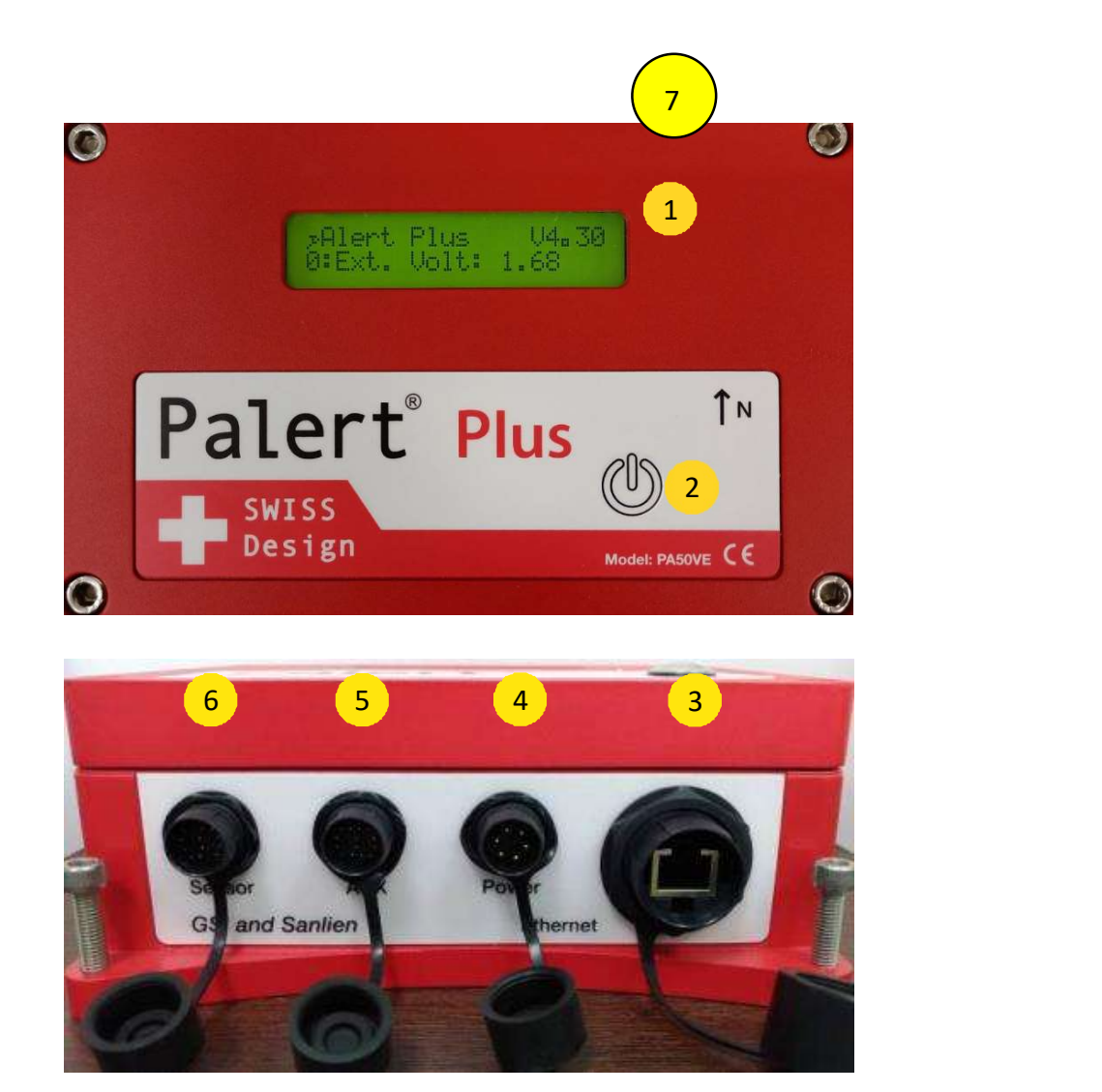

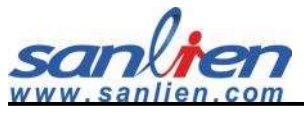

## 1.2 Delay Time Functions from Button

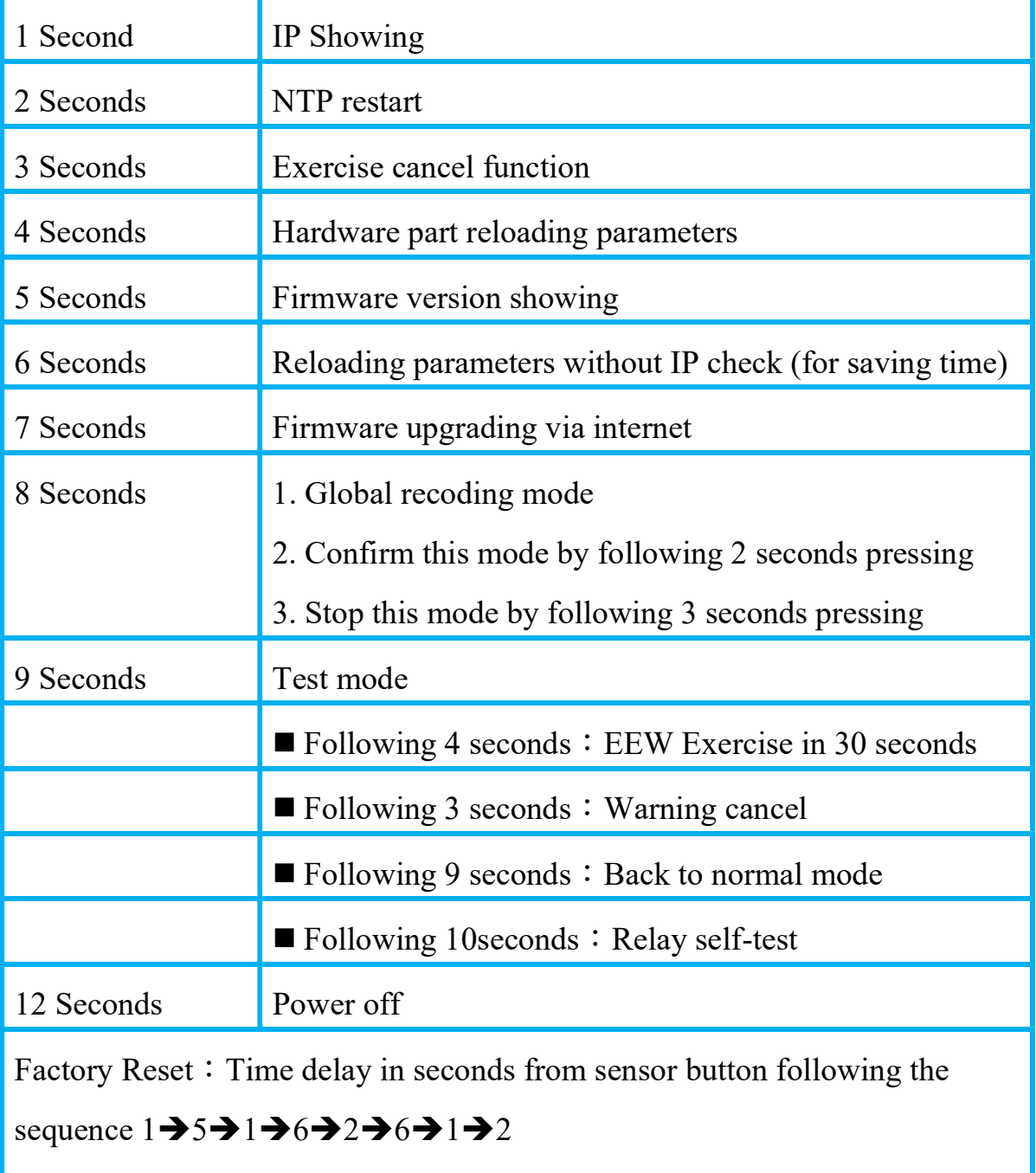

Default IP

Address:192.168.255.1

Netmask:255.255.255.0

Gateway: 192.168.255.254

Note: See the figures below

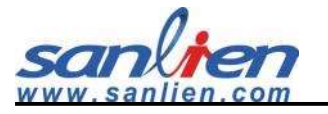

#### 1.2.1 The IP Showing

Press 1 second from button, LCD shows sensor IP.

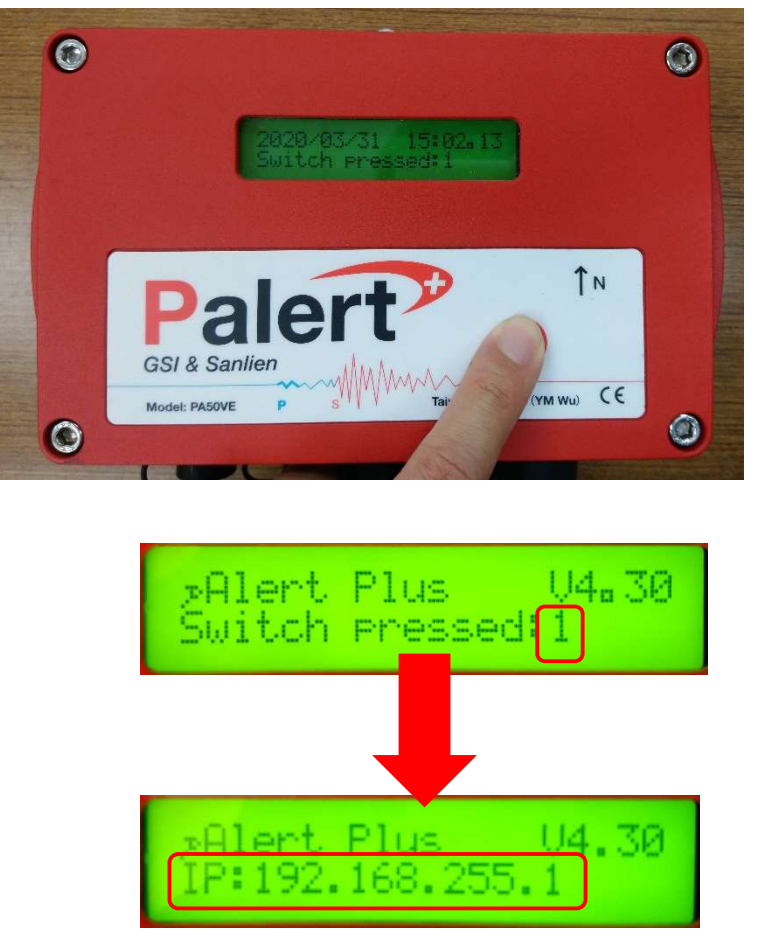

#### 1.2.2 The Power Off

Press 12 seconds from button, LCD shows sensor "Power off" - >"System is off". After that removing power connector, LCD will disappear message.

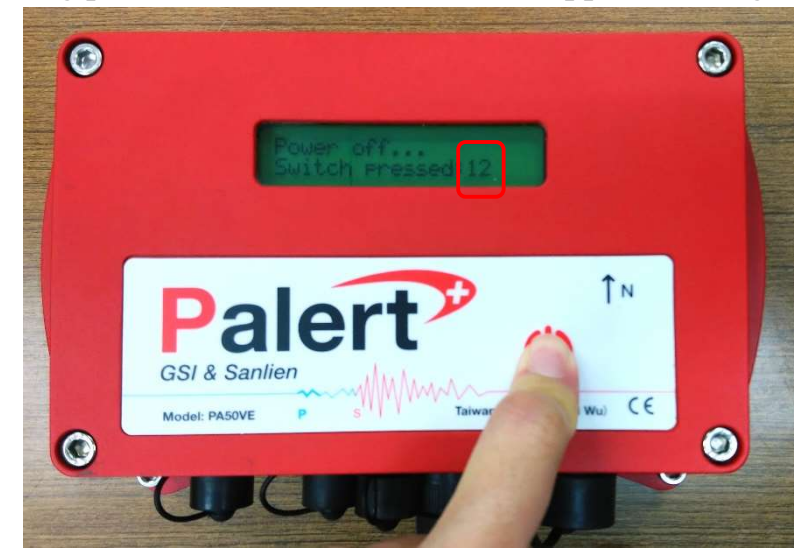

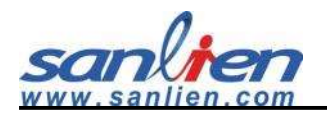

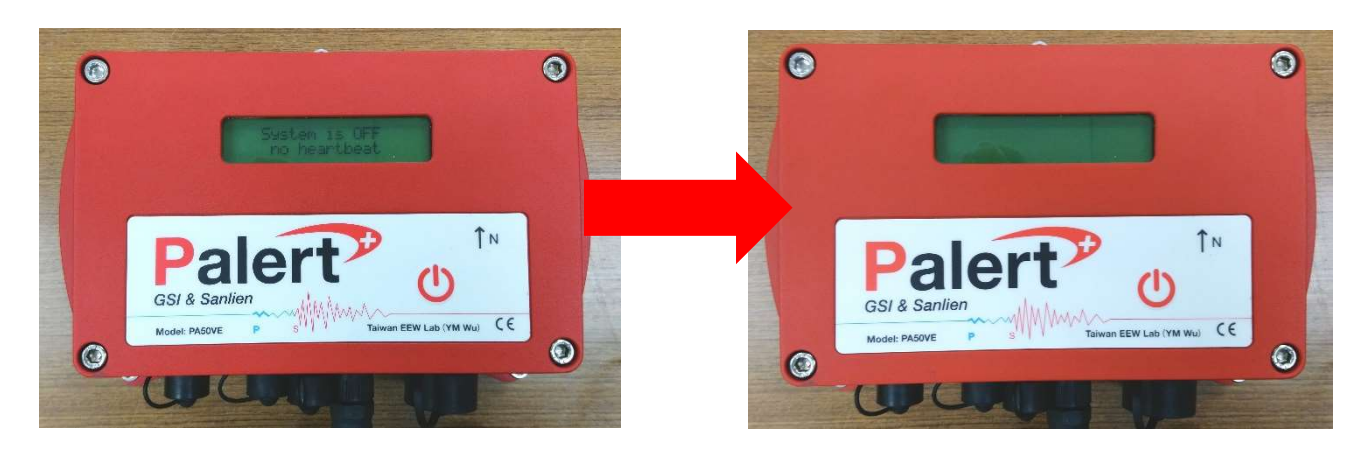

### 1.3 LCD Showing Description

#### 1.3.1 Main Status Description

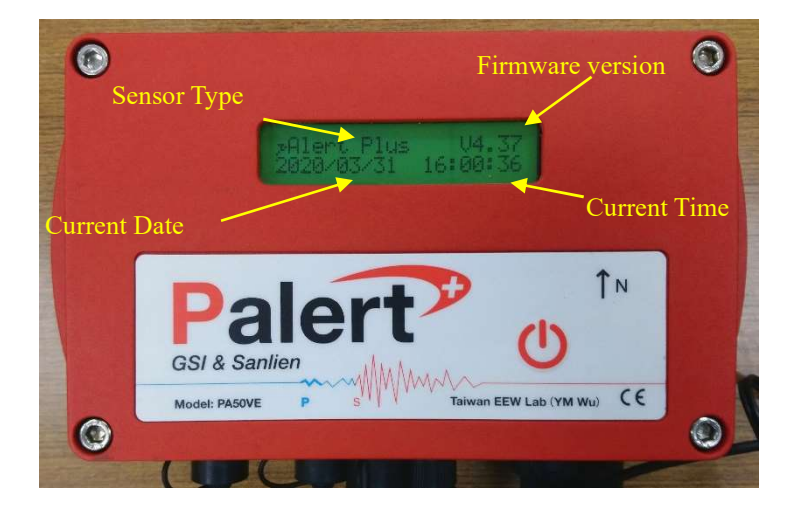

#### 1.3.2 Booting Sequence

After the powering is on, the LCD will show "Booting" and "Offsetting", if it keeps showing "Offsetting", please put sensor to the more stable platform(ground) to avoid the background noise.

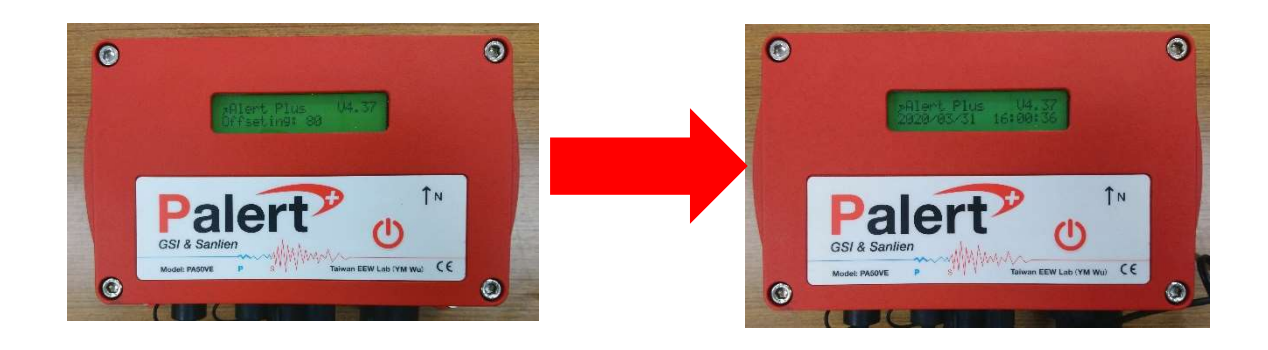

# 2 Installation

## 2.1 Installation Sequence

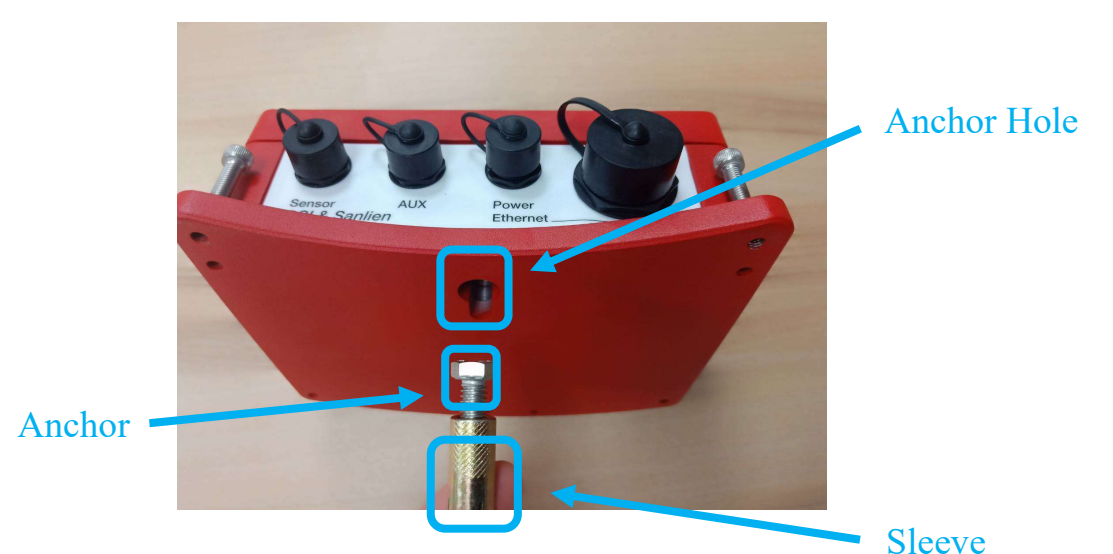

Step 1: Drilling a hole with sleeve anchor diameter and depth on the wall or platform(ground), diameter and depth around 0.5 and 1.58 inches.

Step  $2:$  Taps the sleeve in hole with hammer.

Step 3: Drive the anchor into sleeve part and keep a sufficient distance (around 0.31 inch).

Step 4: Hook sensor on anchor.

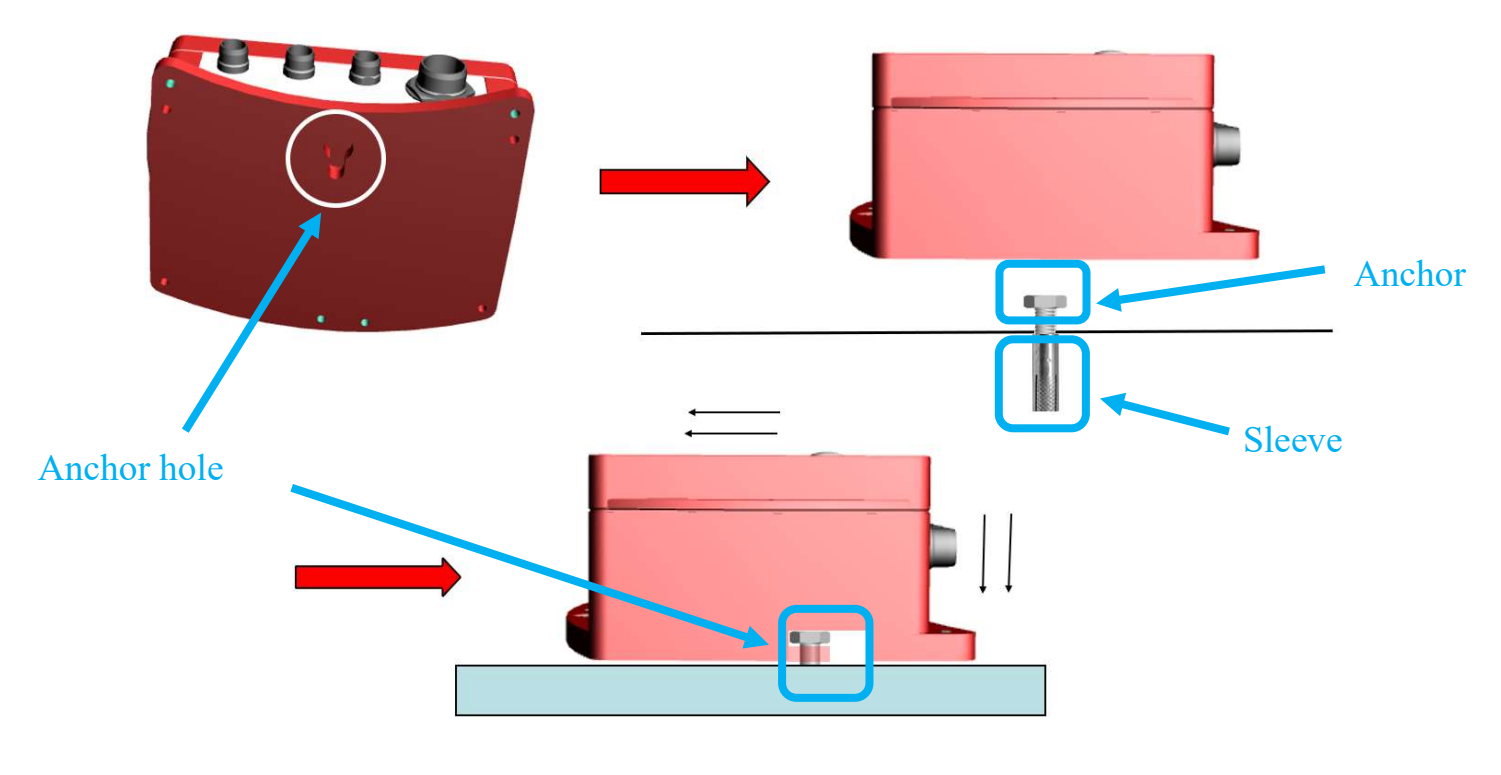

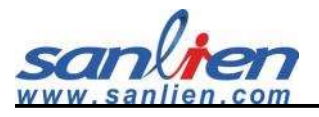

Step 5: Tight these 3 hex screws on the wall or platform(ground). Level the bubble on the center (horizontal requirement).

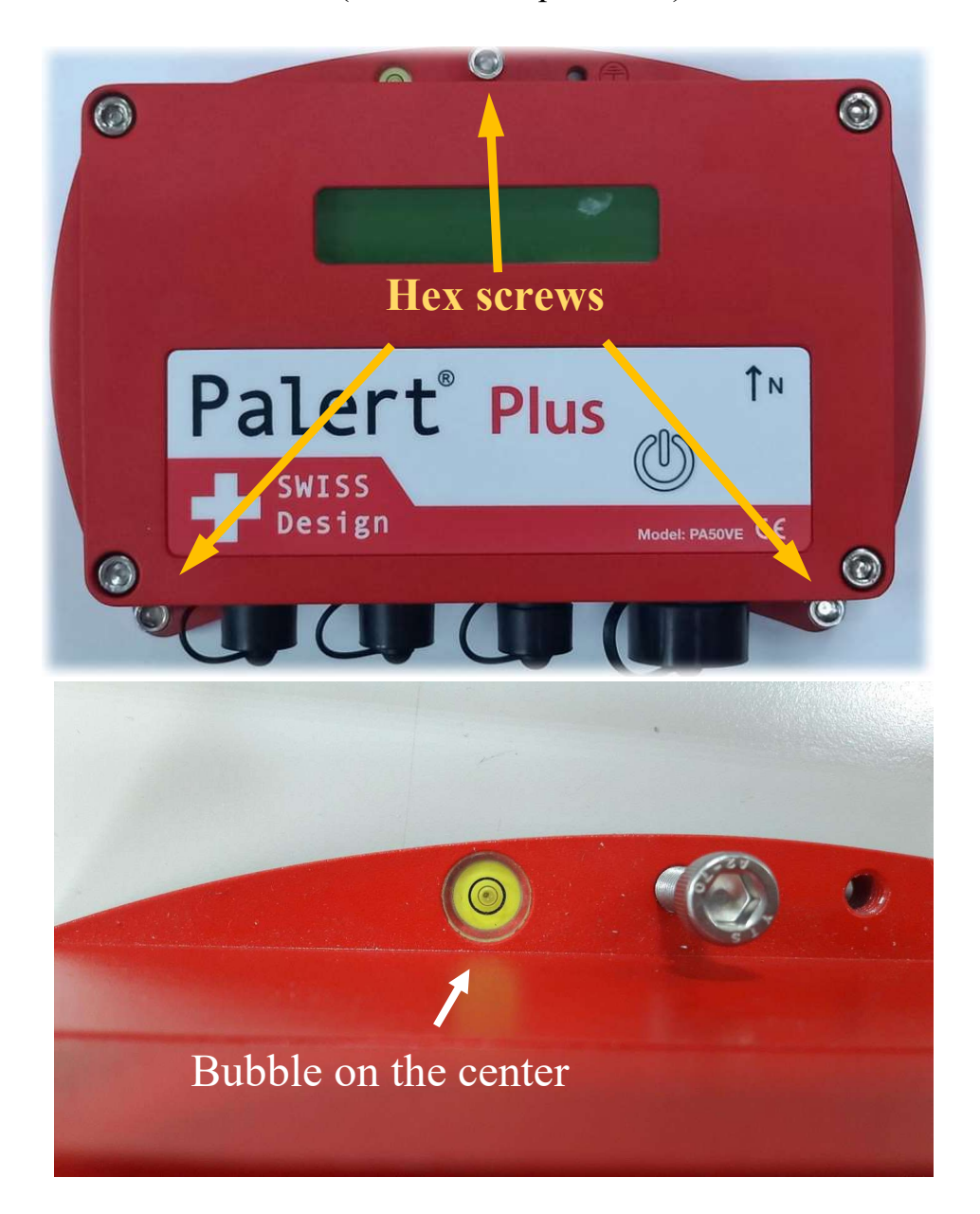

Step 6: GPS Antenna should be encapsulated with glue as below.

- #. Put the GPS connector cover.
- #. Inject the glue.
- #. Cover the cap after injected.

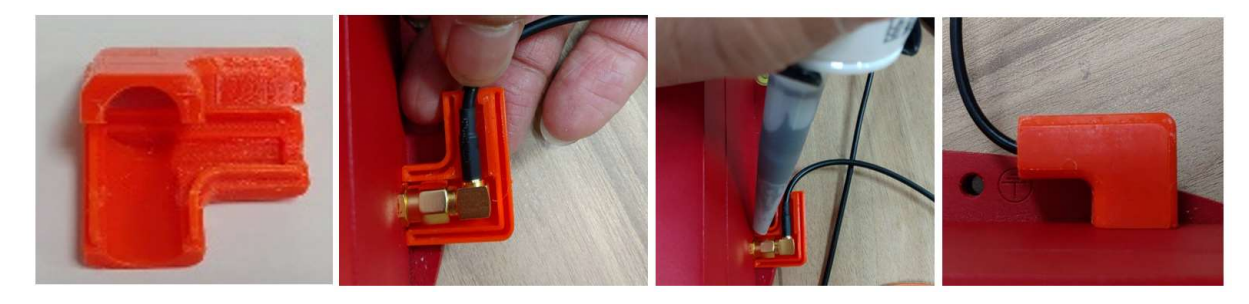

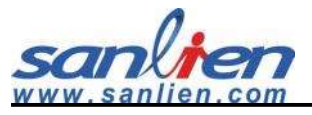

## 2.2 Mount Direction Description

#### 2.2.1 Components Definition

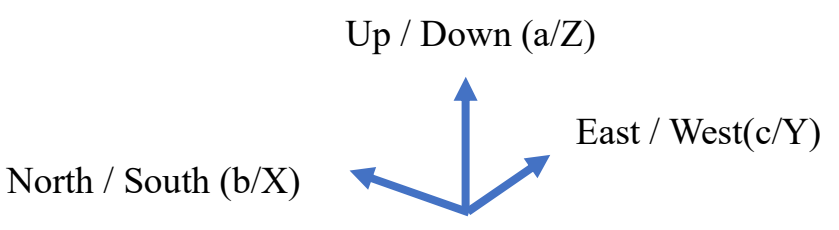

#### 2.2.2 Mount Mode

"WALL" and "EASTWARD" mount: Output positive value is in upward, northward and westward direction (negative is on the contrary).

"NORTHWARD" mount: Output positive is in upward, northward and eastward direction (negative is on the contrary). The 3 modes can be set in software.

NOTICE: The definition of wave polarization is reverse between WALL & NORTHWORD mounting mode from EAST/WEST directions, please contact manufactory when having the wall mounting requirement.

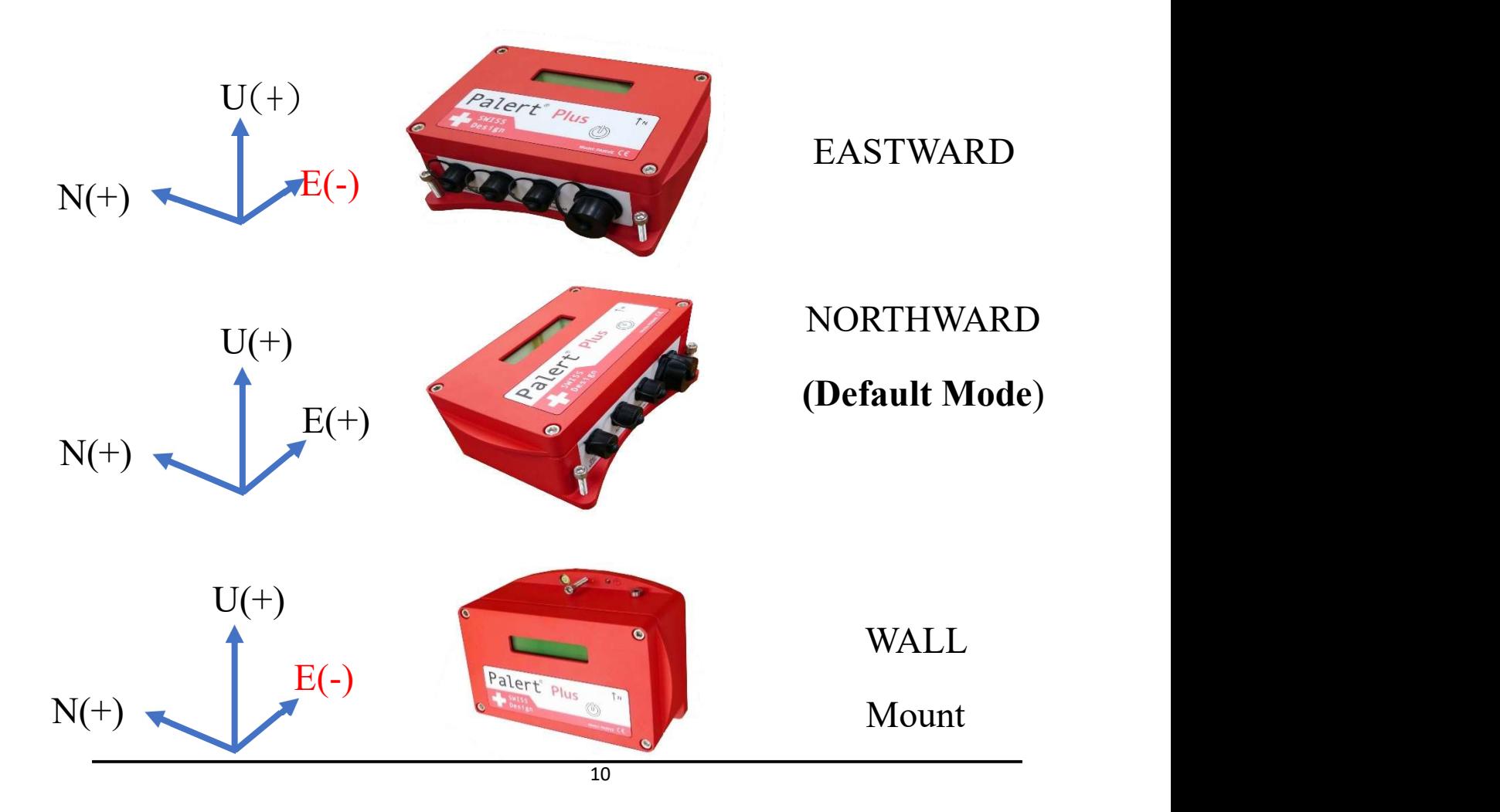

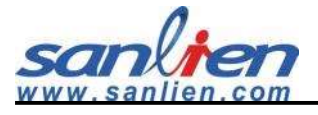

# 3 Software Description

## 3.1 Computer IP setting

To connected with sensor, computer(laptop) should be the same IP domain with it, here under is the description.

Step 1:

Right click WIFI (Fan symbol) and select "Network and Internet".

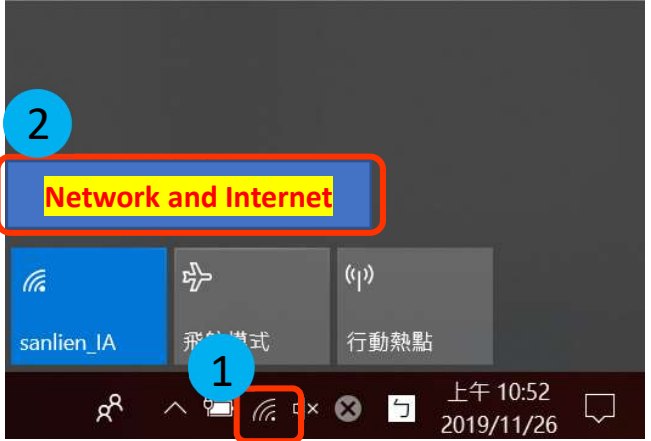

Step 2:

Select change adaptor settings

 $\sqrt{m}$  n/z III AE

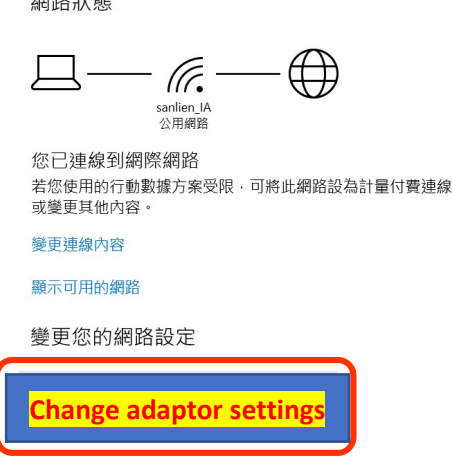

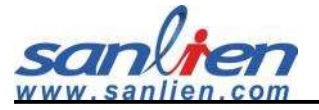

Step 3:

#### Right click and select properties.

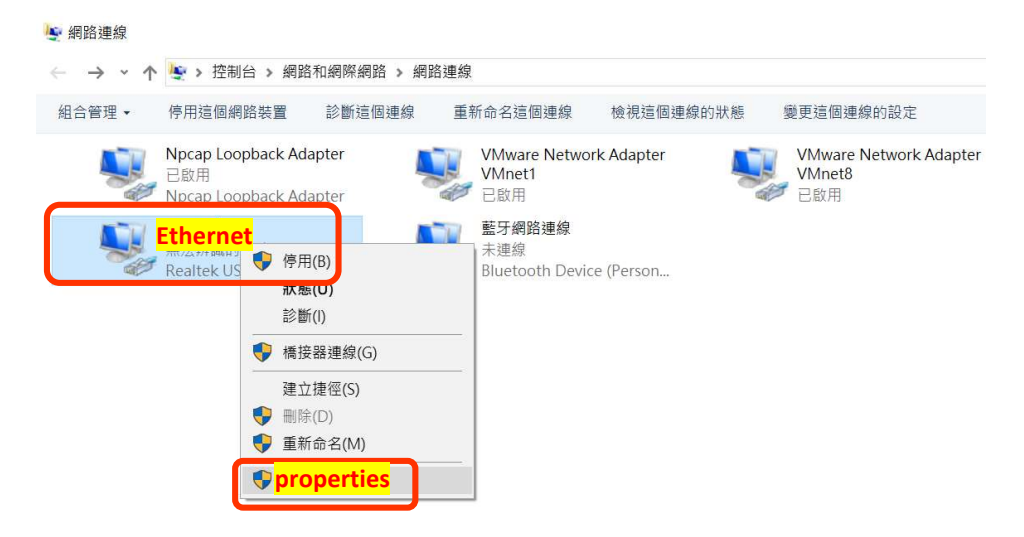

Step 4:

Click IP-V4 and set the same IP with sensor IP domain, for example, default sensor IP is 192.168.255.1, you can only change the 4<sup>th</sup> number with 192.168.255.xxx (the number below 254) in it.

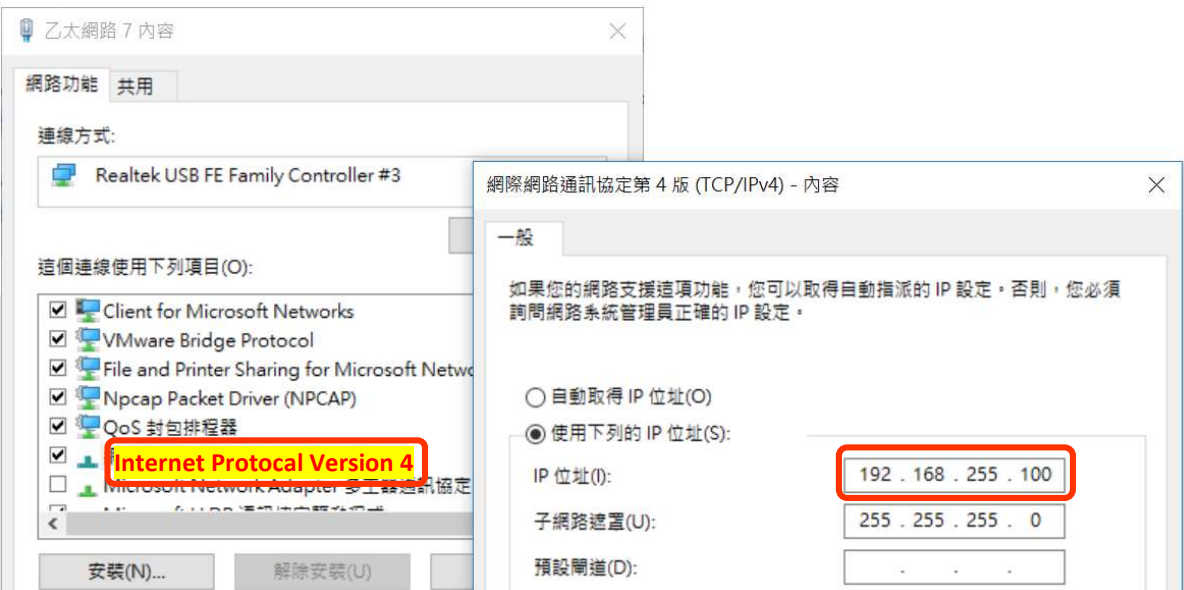

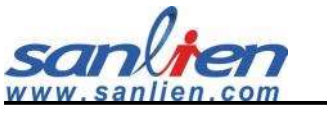

### 3.2 Web Service

#### 3.2.1 Web Login

After changing computert IP, open web browzer(DO NOT use IE) with sensor IP at address bar(If there's no connection with any ethernt cable, the defaut IP will be "192.168.255.1"). Before clicking "SEND", insert "admin" as username, "p@ssw0rd" as password, clicking "SEND" to enter the main page.

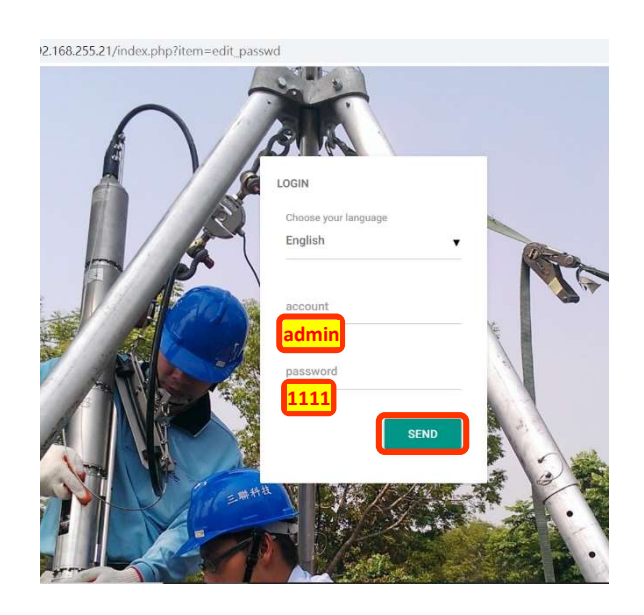

Main properties list on the left side window of main page.

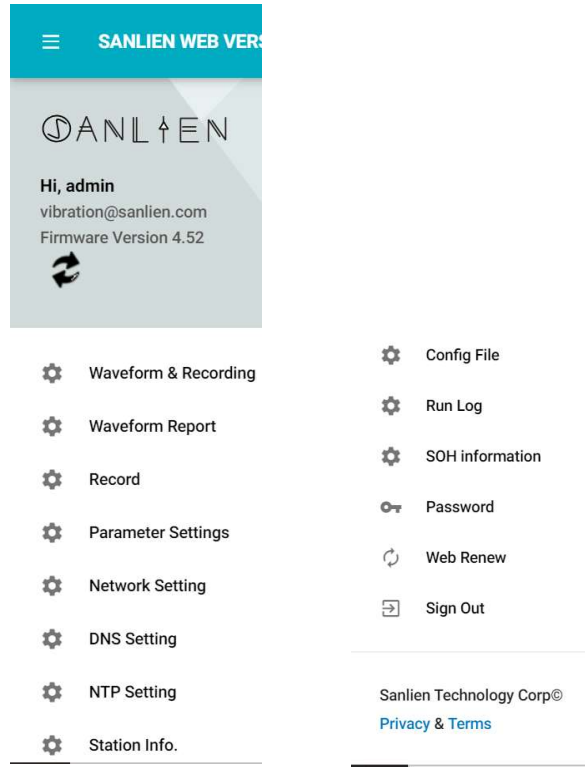

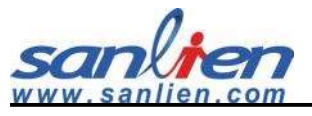

#### 3.2.2 Parameter settings

Click "Parameter Settings", and it appears configuration parameters on the right-side window, click "SAVE" and" Reload" after setting changed.

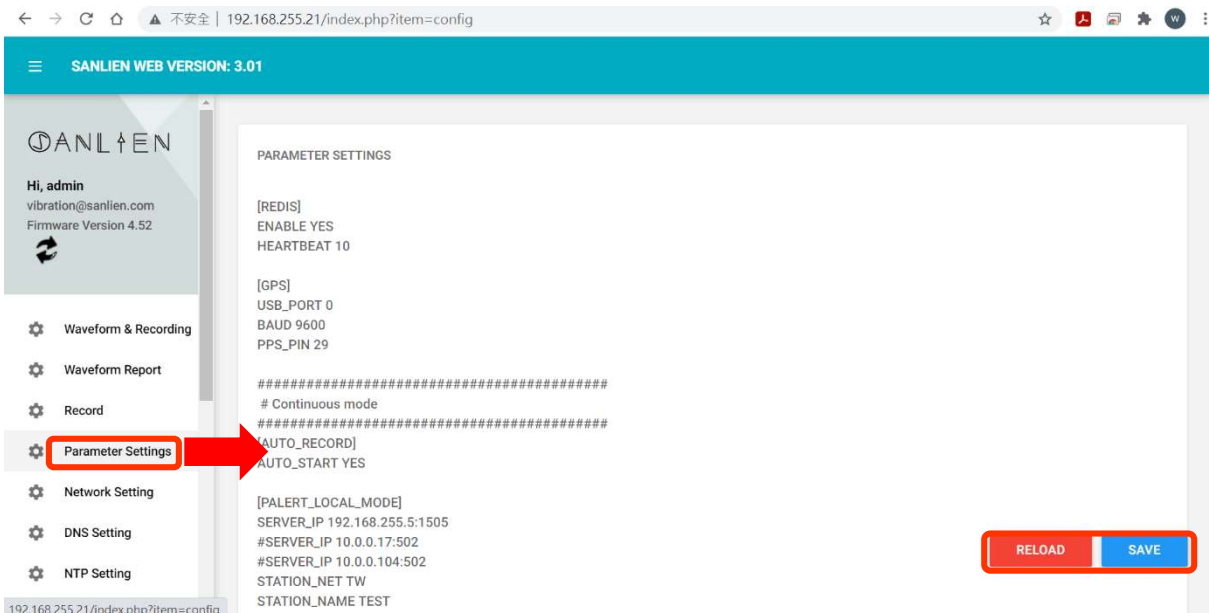

#### 3.2.3 Waveform & Recording

Web service provides real time waveform, when click "Waveform & Recording" on the main property, a new streaming wabpage will pop up, clicking "Start streaming" can see real time waveform, It also provides a simulation, an square plus with 100 gal generates during 0.8 second after clicking "Calibration". The "Offset" button serves the manully offsetting in anytime.

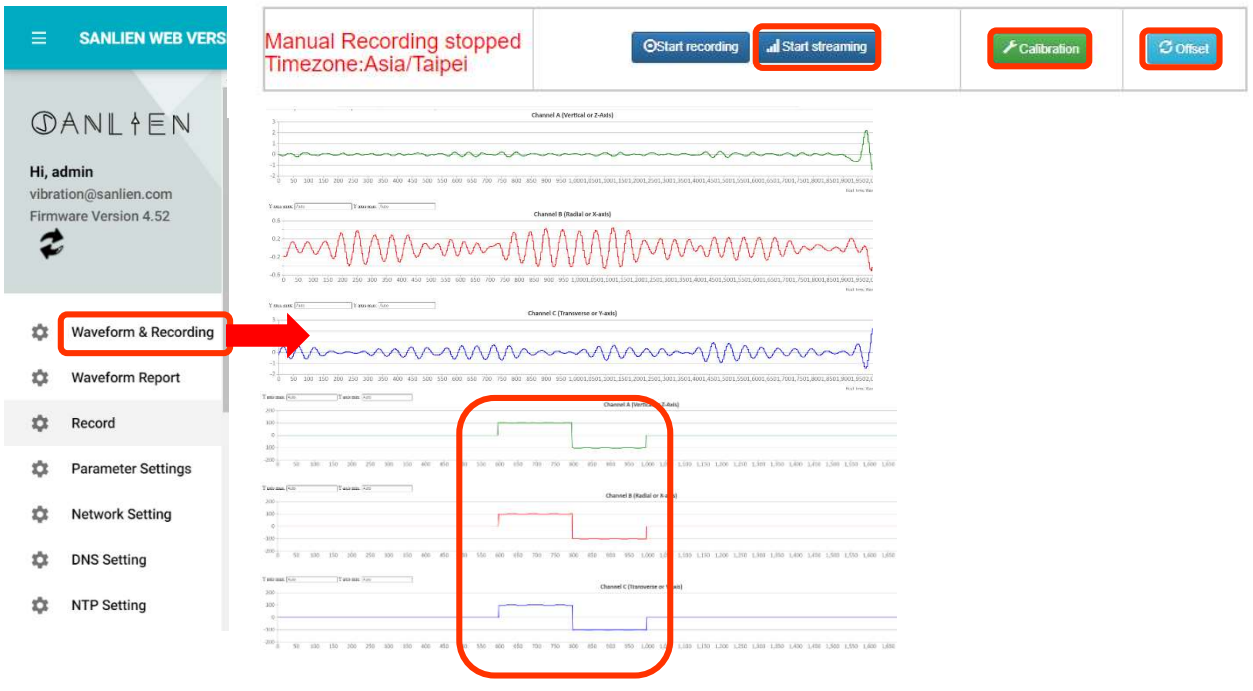

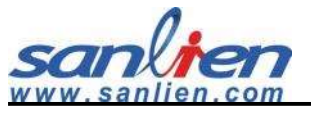

#### 3.2.4 Waveform Report

celeration (mm/s

 $\widehat{\phantom{a}}$ 

 $\dot{\mathcal{Q}}$ 

 $\ddot{\alpha}$ 

 $\ddot{\mathbf{Q}}$ **DNS Setting** 

 $\ddot{\mathbf{Q}}$ **NTP Setting** 

 $\ddot{\mathbf{Q}}$ 

**Parameter Settings** 

Network Setting

Station Info.

100

50

 $\circ$ 

 $-50$ 

 $-100$ 

Click "Waveform Report" to check the recorded event file, then click the file name to see the event waveform report as below.

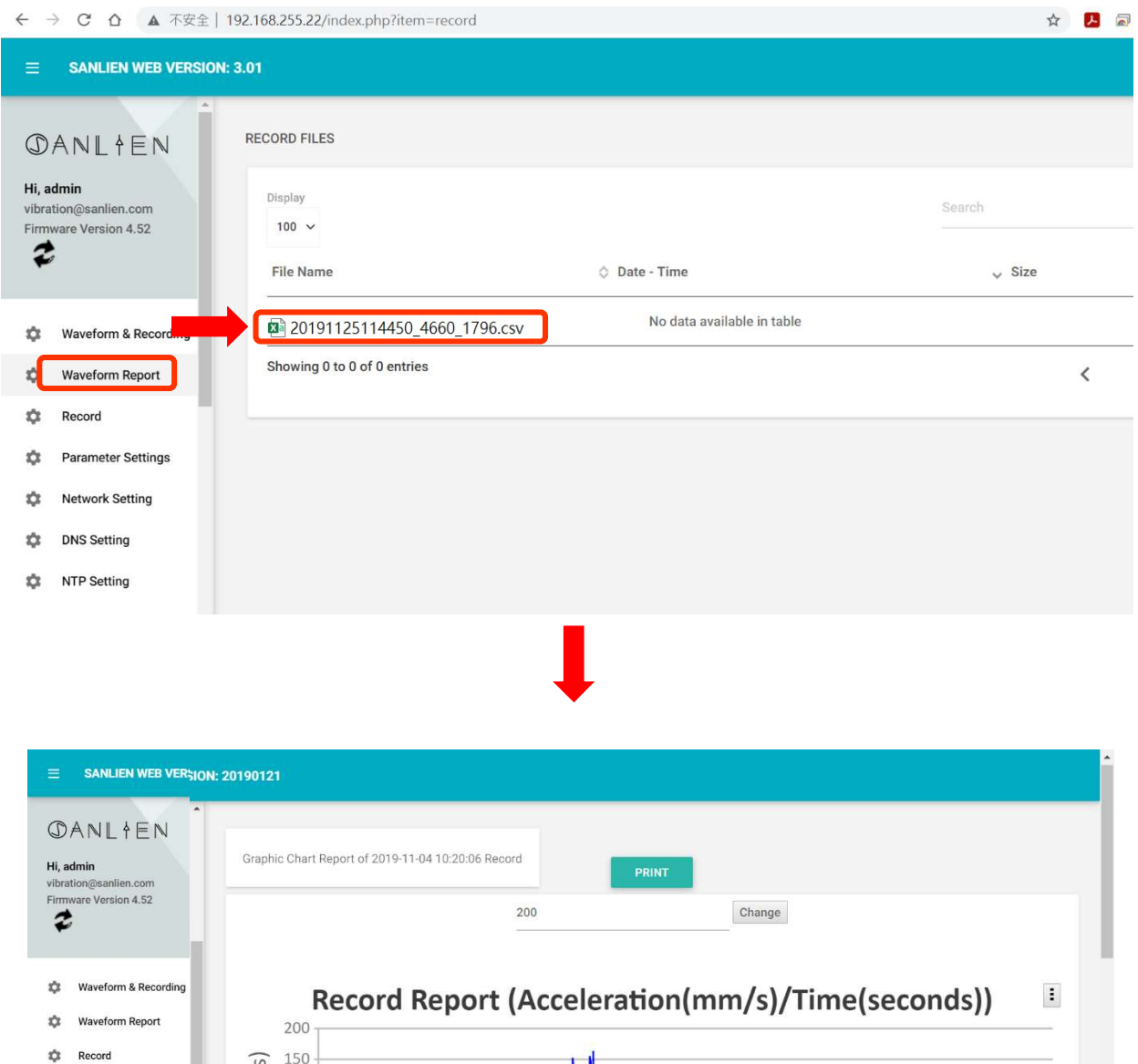

Time:82.06,Z-axis Acceleration:0.141<br>Time:82.06,X-Axis Acceleration:0.092

Time:82.06, Y-axis Acceleration:0.084

全部顯示

 $\times$ 

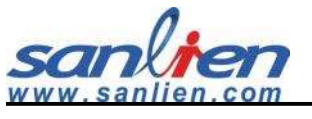

#### 3.2.5 Password

Password can be changed by "admin" user, clicking "Password" . Click "CHANGE" after double comfirmed the password.

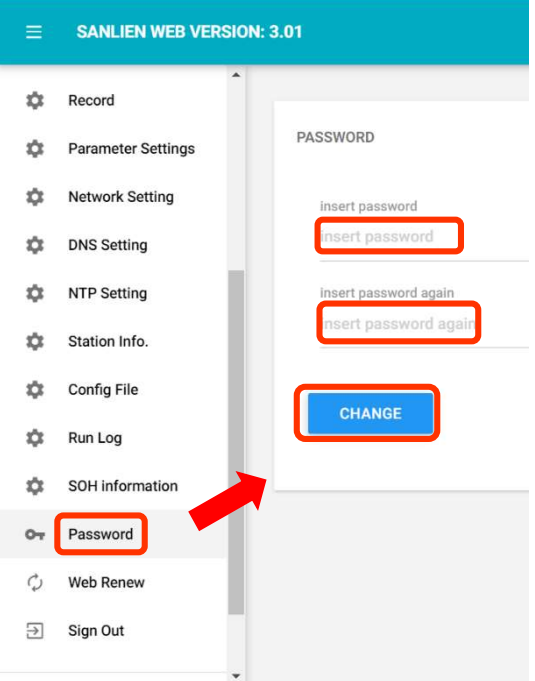

#### 3.2.6 NTP (Network Time Protocal) Setting

Sensor provides the NTP time synchronization service, please enable port 123 to open this function. NTP can be inserted domain name or IP addresss. Click "NTP Setting" at left main poroperty page and then clicking "NETWORK RESTART" after modifing "UPDATE" and "ADD ON".

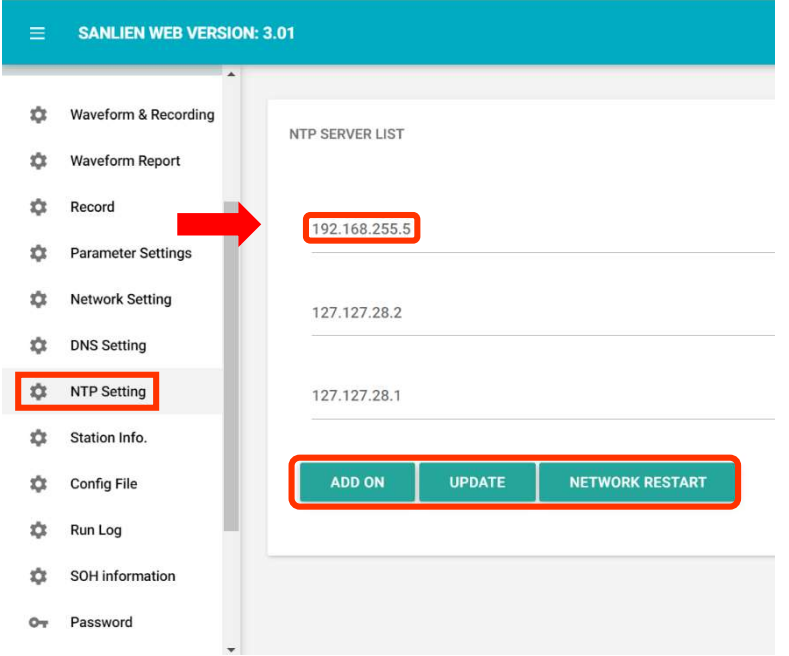

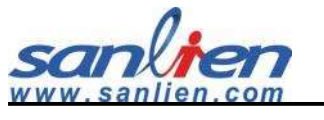

#### 3.2.7 Self-IP Setting

If there is no any internet(intranet) connected with sensor its default IP will be as "192.168.255.1" even in DHCP (Dynamic Host Configuration Protocal) mode. DHCP mode means that if sensor connected with hub or switch, it automatically gets an IP address. sensor can be in the static IP mode as well. The setting sequence description as below.

- 0. Click "Networking Setting"
- 1. Click to "DHCP OFF"
- 2. Insert IP-V4
- 3. Insert subnet mask
- 4. Insert gateway
- 5. Click "UPDATE" and "NETWORK RESTART"
- 6. Power cycle sensor physically

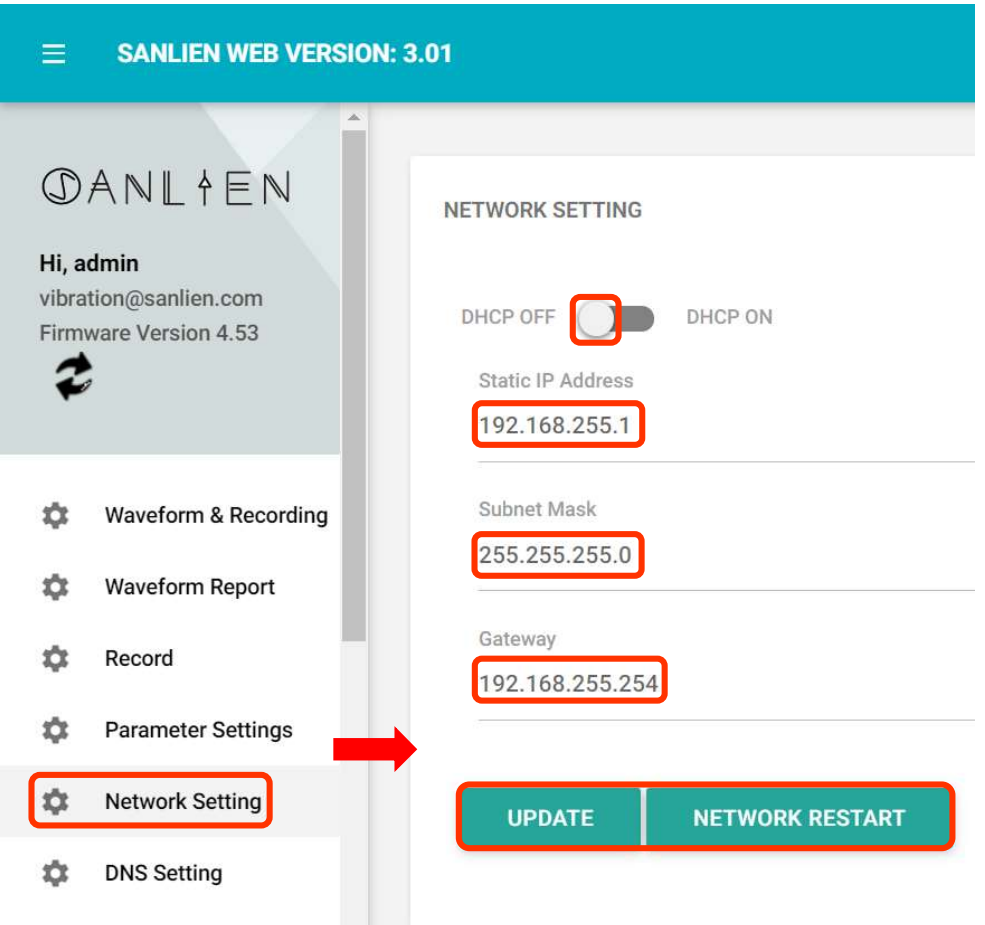

#### 3.2.8 DNS Setting

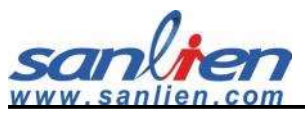

If sensor connects via internet, the DNS (Domain Name System) needs to be enabled. The DNS can be enabled as google public IP by 8.8.8.8(or 8.8.4.4). Besides that, it can be defined as privacy DNS in individual area as well. Click "DNS Setting" then Click "UPDATE" after setting up at right side window.

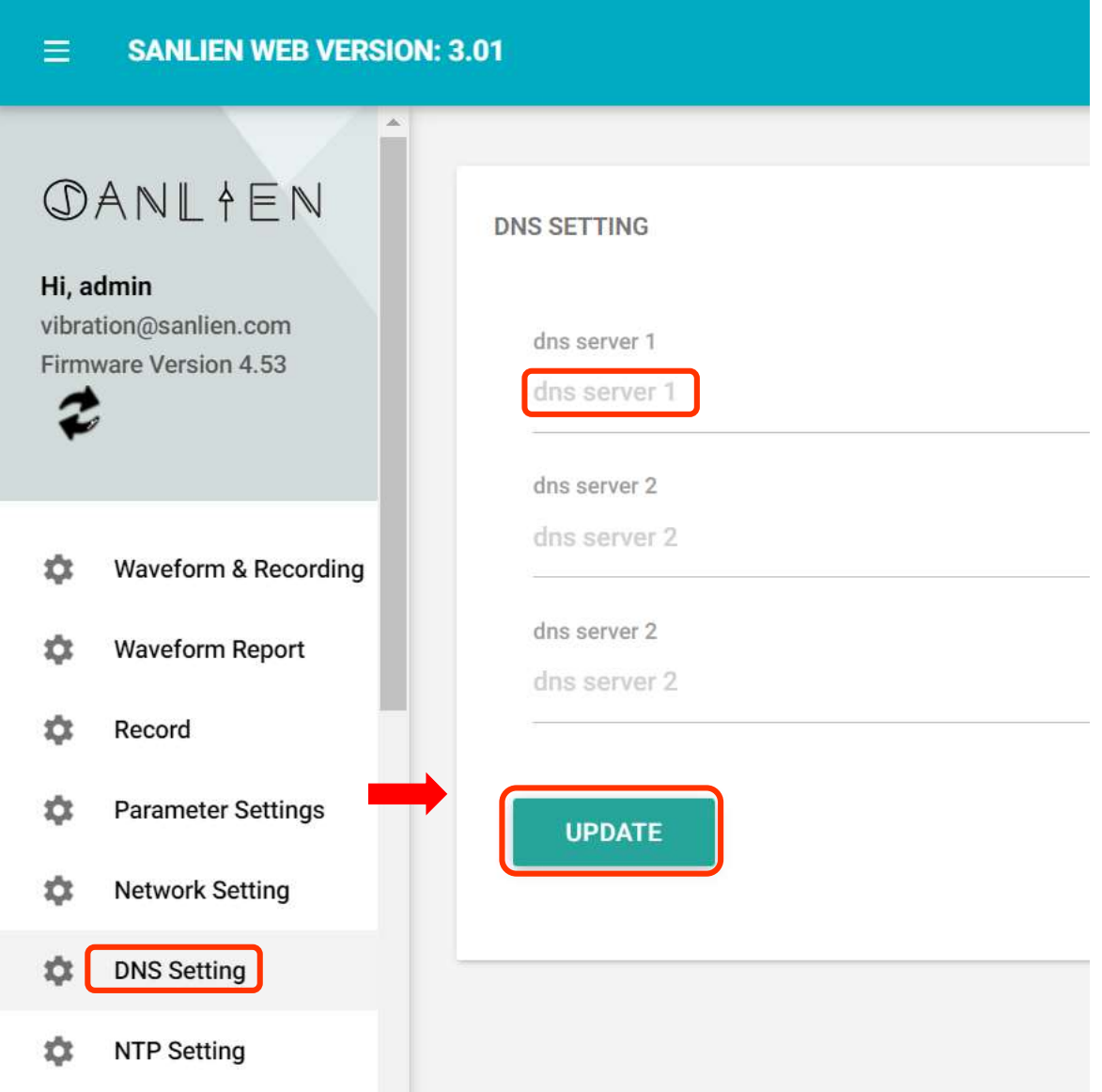

#### 3.2.9 Record Download & SOH

Click "Record" then all the files can be downloaded from "Download" word.

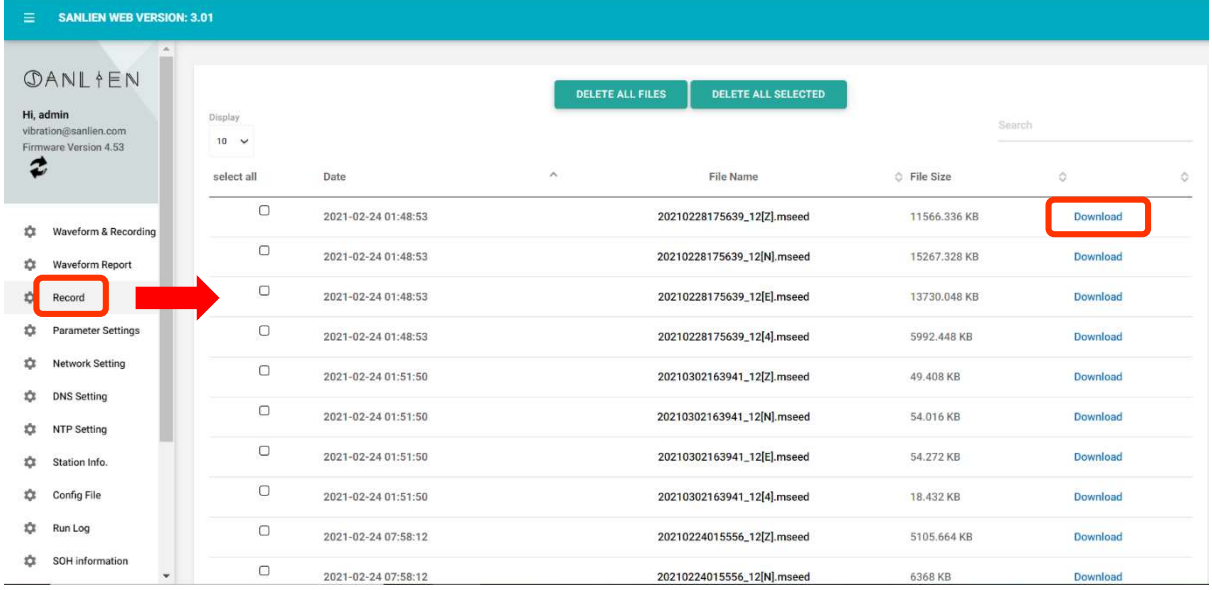

Click "SOH Information", status of health shows the basic health condition, the items see below. If GNSS connected stable, the GNSS shows "sync.", LCD always appears a heart -beat cycling dot on the right top of location between the number of firmware version.

Notice: If sensor repeat showing "no heartbeat" on LCD, short pin1 & pin9 with a dupont line from sensor port after power off it, and then power on again, the status becomes normal.

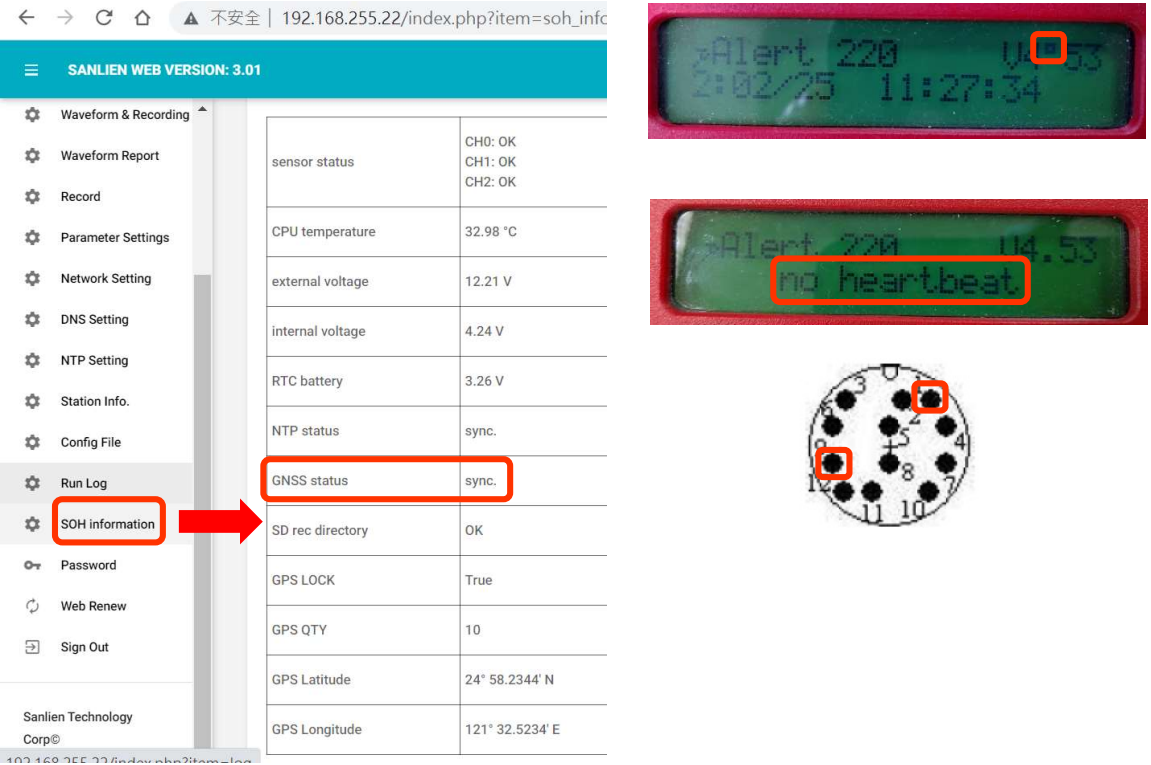

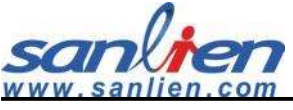

## 3.3 WinSCP Operation

#### WinSCP Login

- (1) Insert sensor IP (Default: 192.168.255.1)
- (2) User name: pi

Password: 1111

(3) Click Login

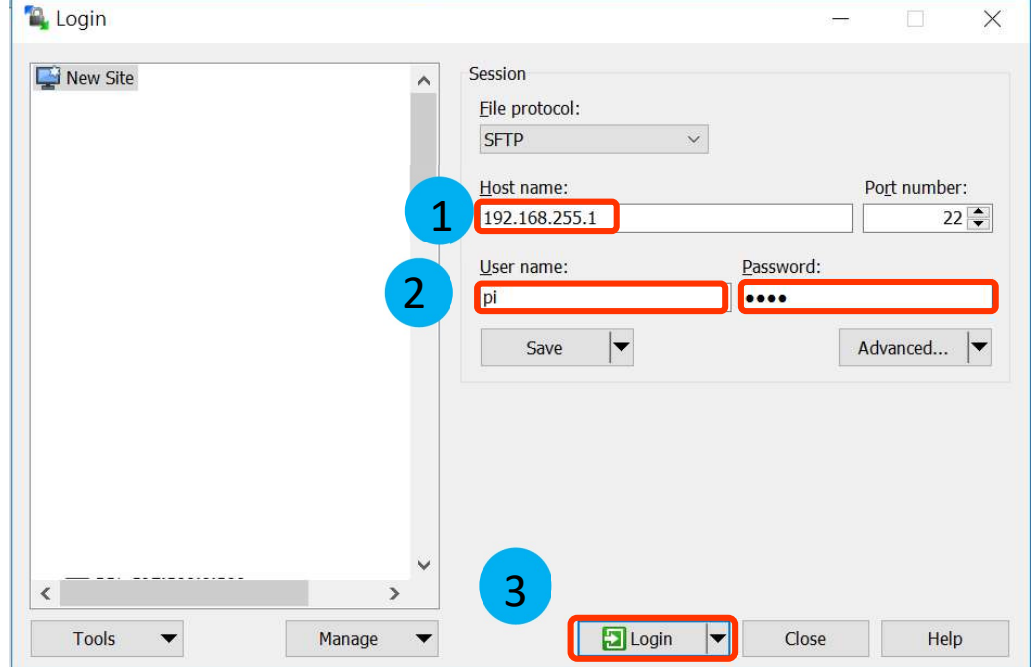

#### 3.3.2 WinSCP Interface

Drag new firmware to upgrade

Left Side: Local side (your computer)

Right Side: Sensor

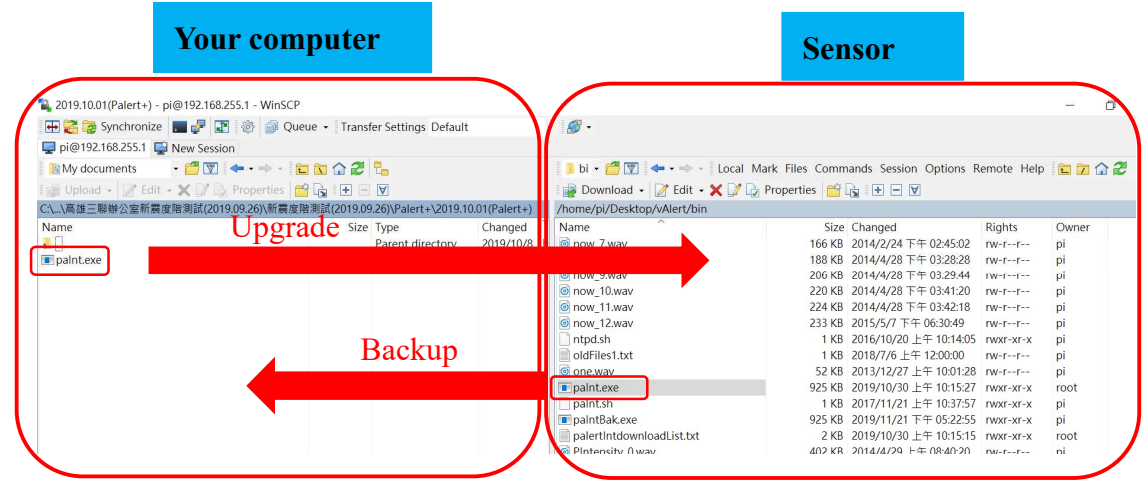

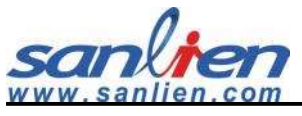

#### WinSCP Retrieves Parameter File

Click into /home/pi/Desktop/vAlert/bin and retrieving "vAlert8.cfg" and dragging to your computer, open this configuration file to edit, and then upgrade back to sensor after it is modified.

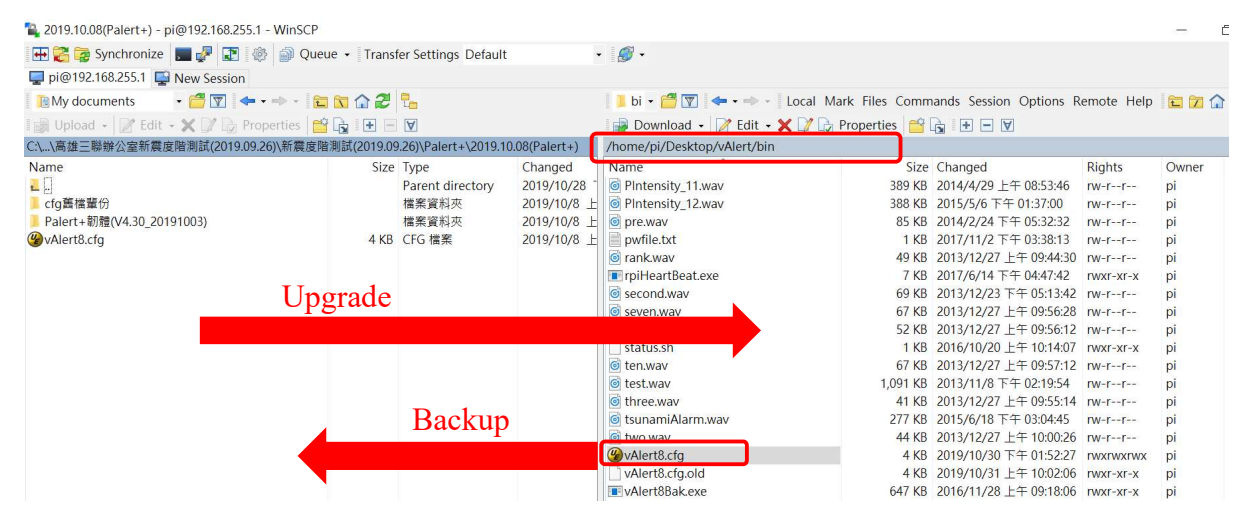

Below shows the basic "Event mode" parameters setting and "Continuous mode" for example. Event mode has the trigger thresholds, which are "PD", "PGA" and "STA LTA". For this case, modify the "PD" and "STAL LTA" from "ON" to "YES", and then saving and dragging back to sensor side by WinSCP. Sensor will be enabled all of these trigger function after reloading parameters. Mounting mode default is "NORTHWARD", which means north side forward north direction in ground mounting. Currently, LPF provides 10 secs.

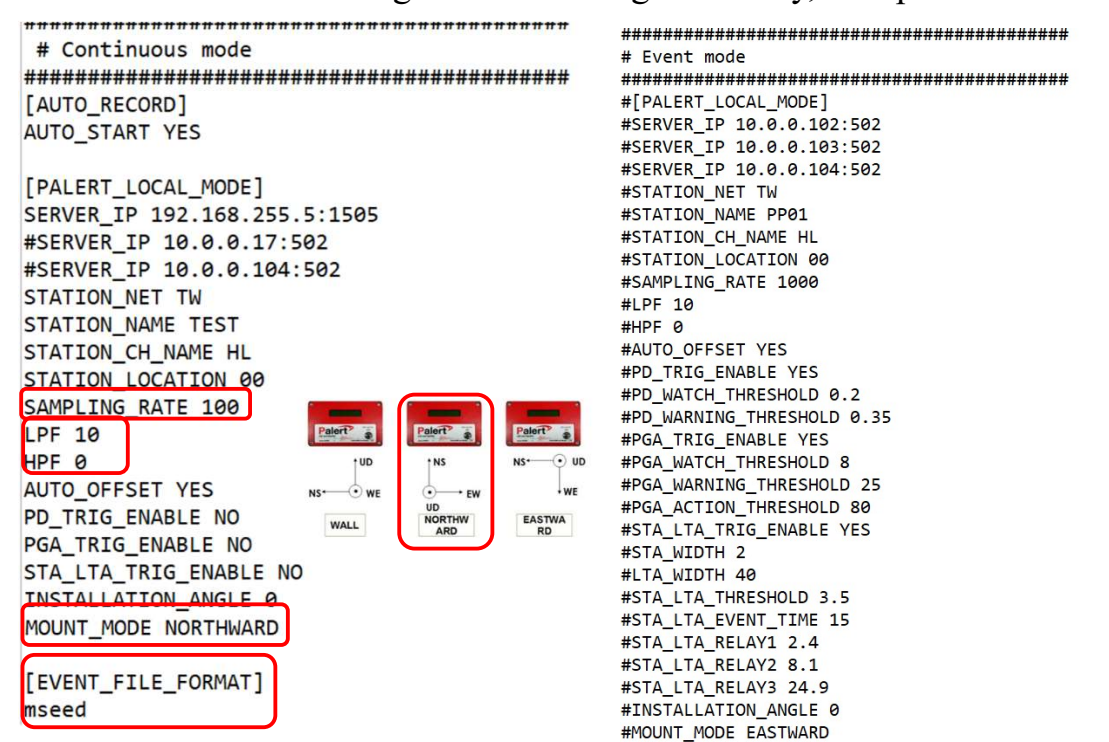

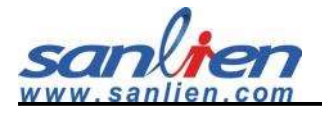

Default "[SAMPLING RATE]" is "100" in sampling per second, it optional provides "200", "500" and "1000". Default output format is miniseed, it can be changed to CSV format by adding the hashtag symbol ("#") in front of 2 command lines from "[EVENT FILE FORMAT]" command. "[RECORD INTENSITY]" criteria can be changed at second line by the number of MMI scale. Following this principle, command can be enabled by removing the hashtag in front any of these commands. The "hardware.cfg" at the same folder has the priority than vAlert8.cfg to execute. DO NOT change "hardware.cfg" before contacting manufactory.

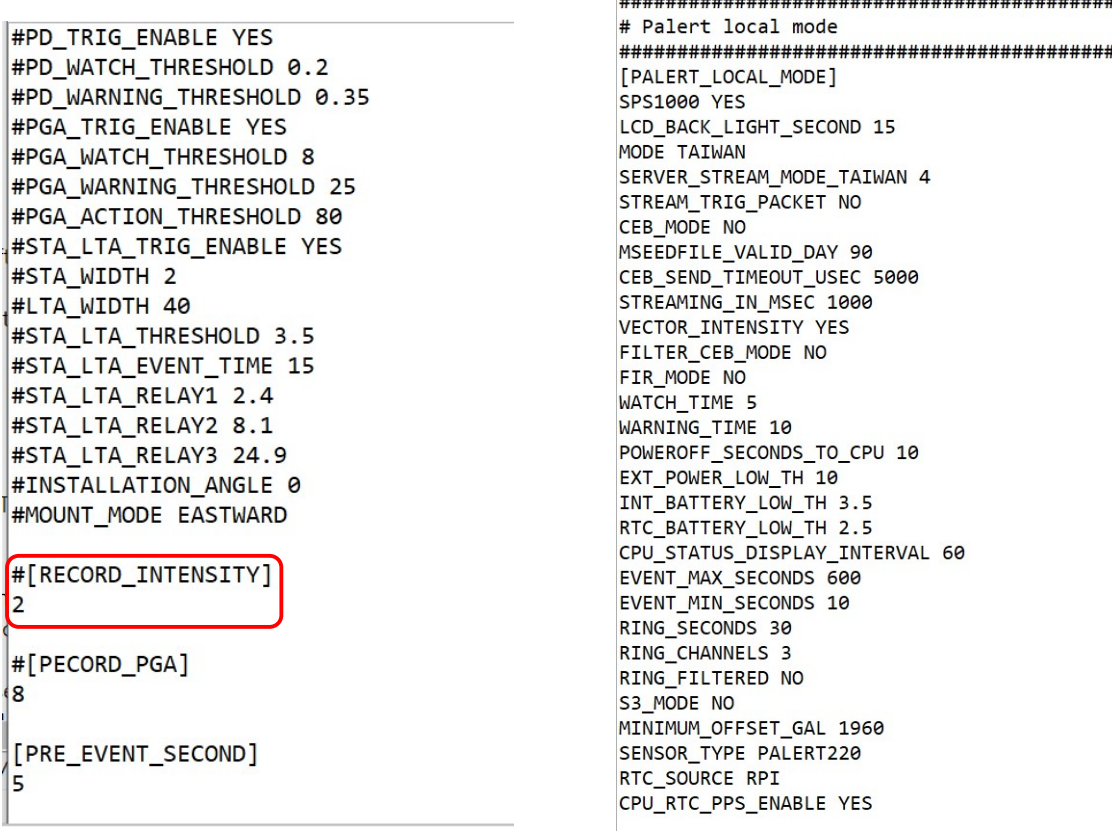

After modifying the requirement setting. physical reload parameters after press the button for 4 seconds.

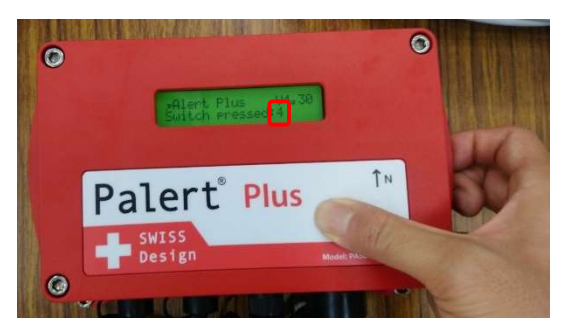

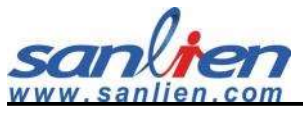

#### **3.3.4 Earthquake Event Checking**

Sensor can downloads recording event file from the path

#### "/home/pi/Desktop/vAlert/rec" by WinSCP.

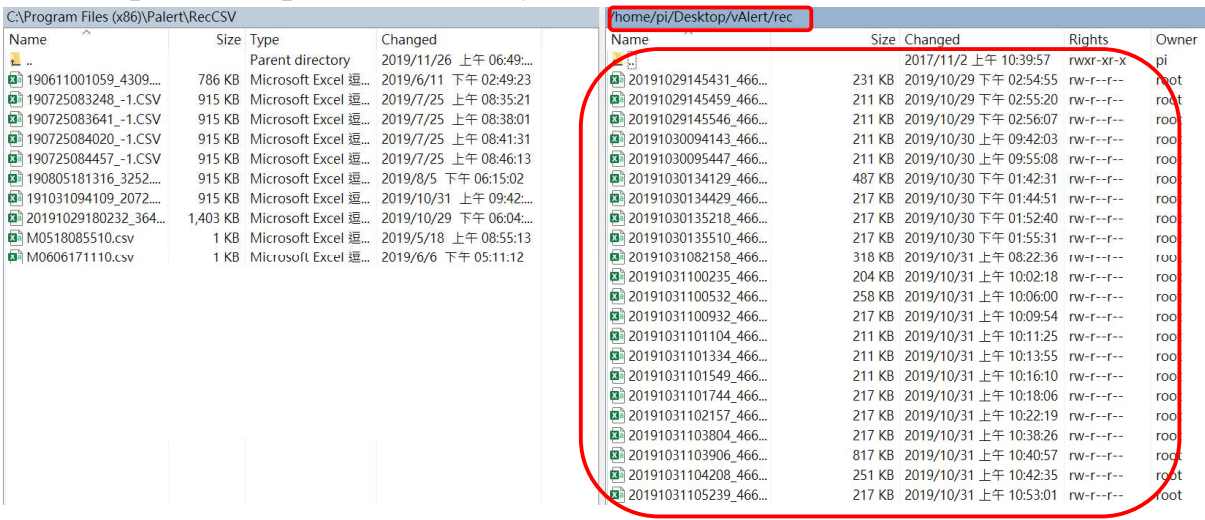

#### File name description:

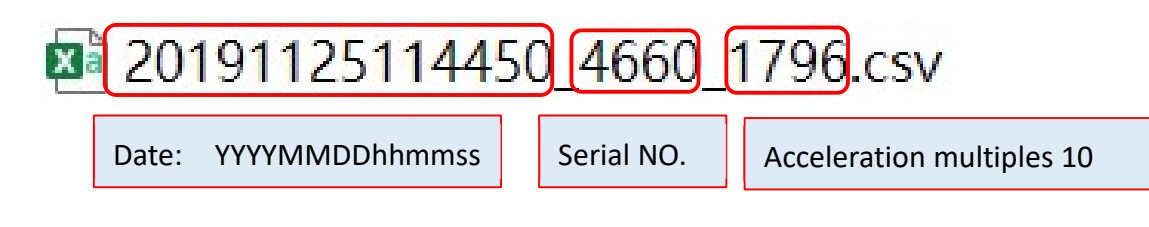

\*\*\*\*\*\*\*\*\*\*

WinSCP Official Webpage to download:

#### https://winscp.net/eng/download.php

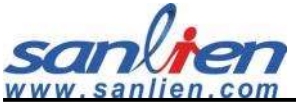

### 3.4 PuTTY Operation

#### 3.4.1 PuTTY Login

- (1) Insert sensor IP (Default: 192.168.255.1)
- (2) Click "Open"

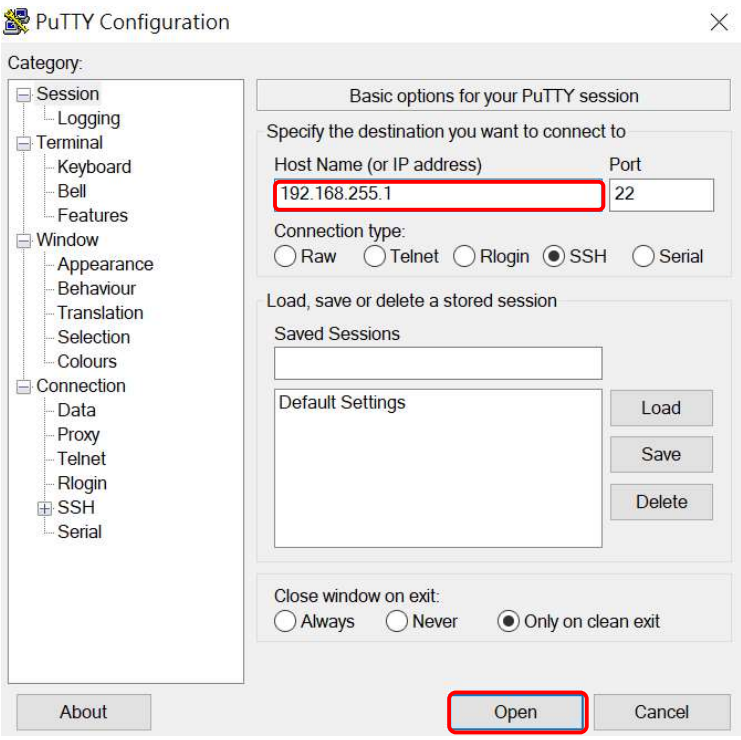

#### 3.4.2 PuTTY Login Window

Login in: pi

Password: 1111. Putty is invisible to enter.

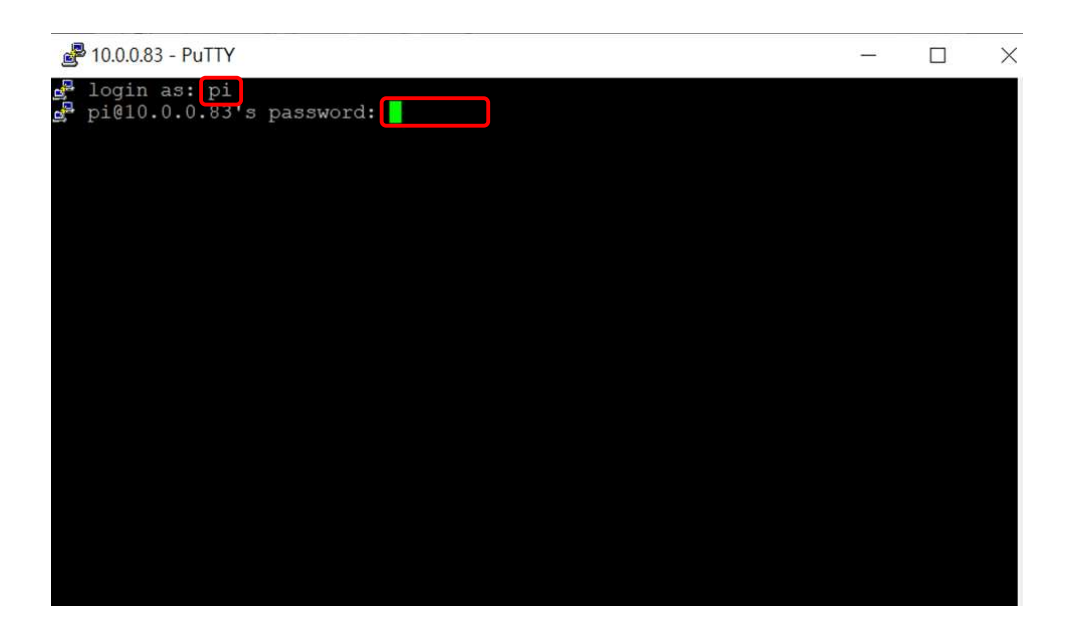

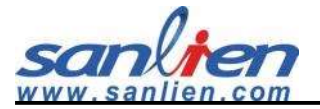

The initial command window shows below.

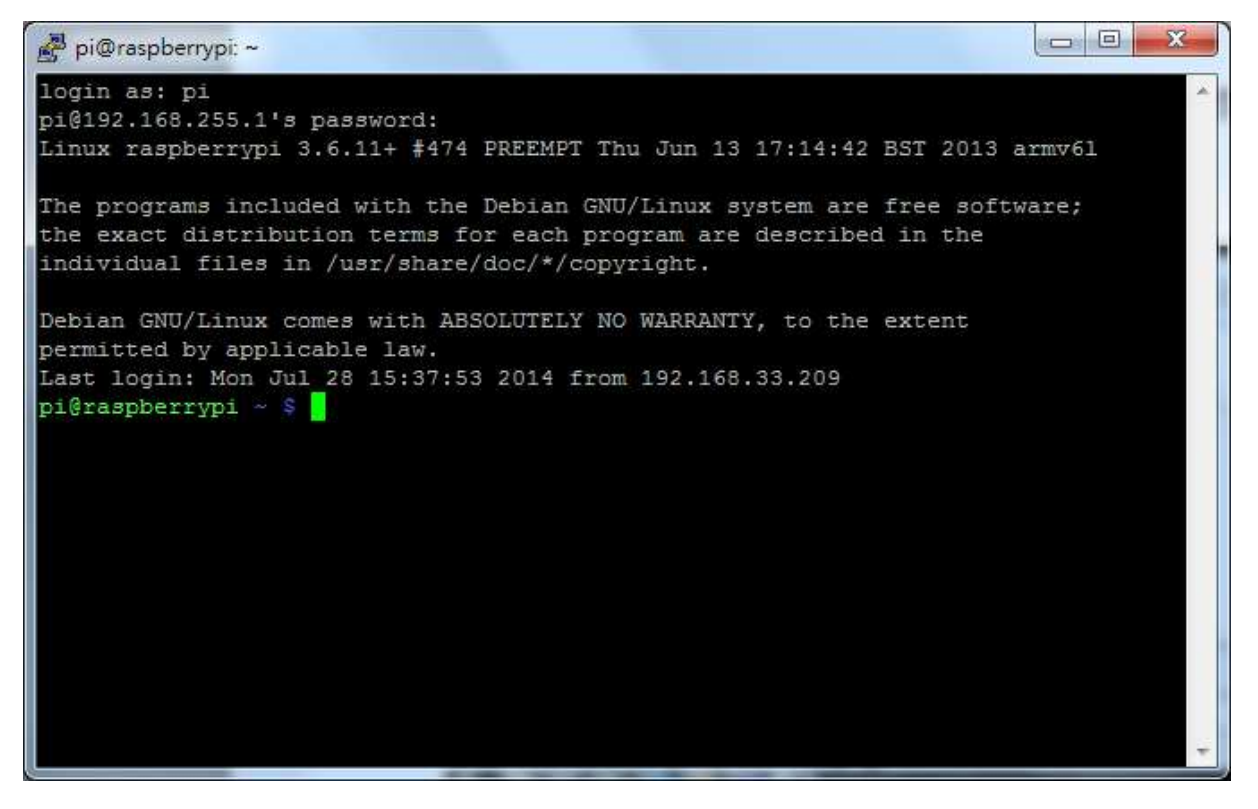

#### 3.4.3 Modify Sensor IP

Type "sudo nano /etc/network/interfaces" to enter.

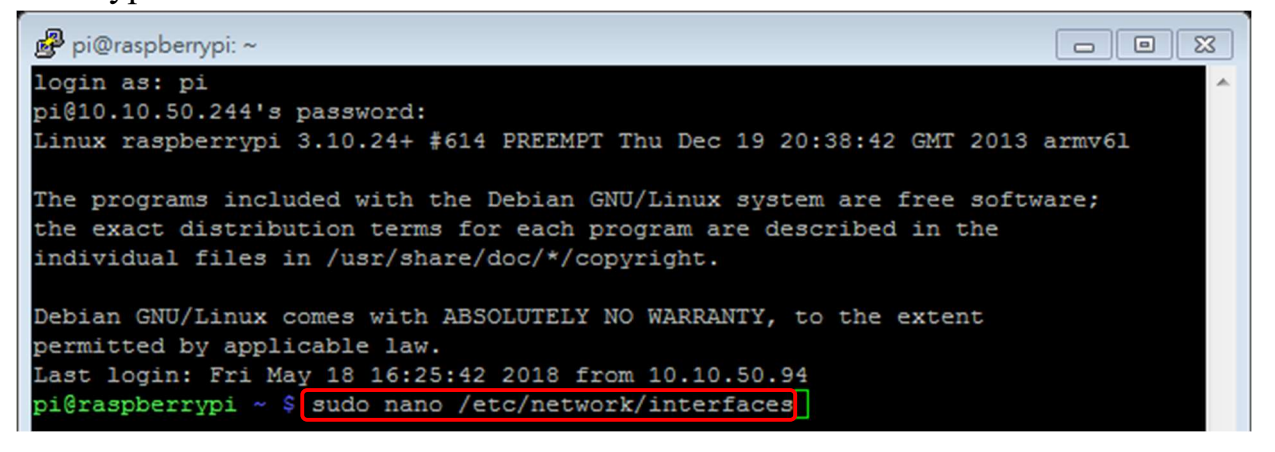

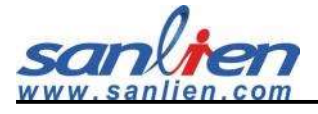

After entering, Command will open an edit window.

(1) The Cursor should be moved by direction button on your keyboard, for this case, adds a hashtag in front of DHCP to stop the automatically IP given, and setting the new IP on it, finally pressing " $Ctrl + O$ " at the same time on keyboard to write down, " $Ctrl + X$ " to exit this mode.

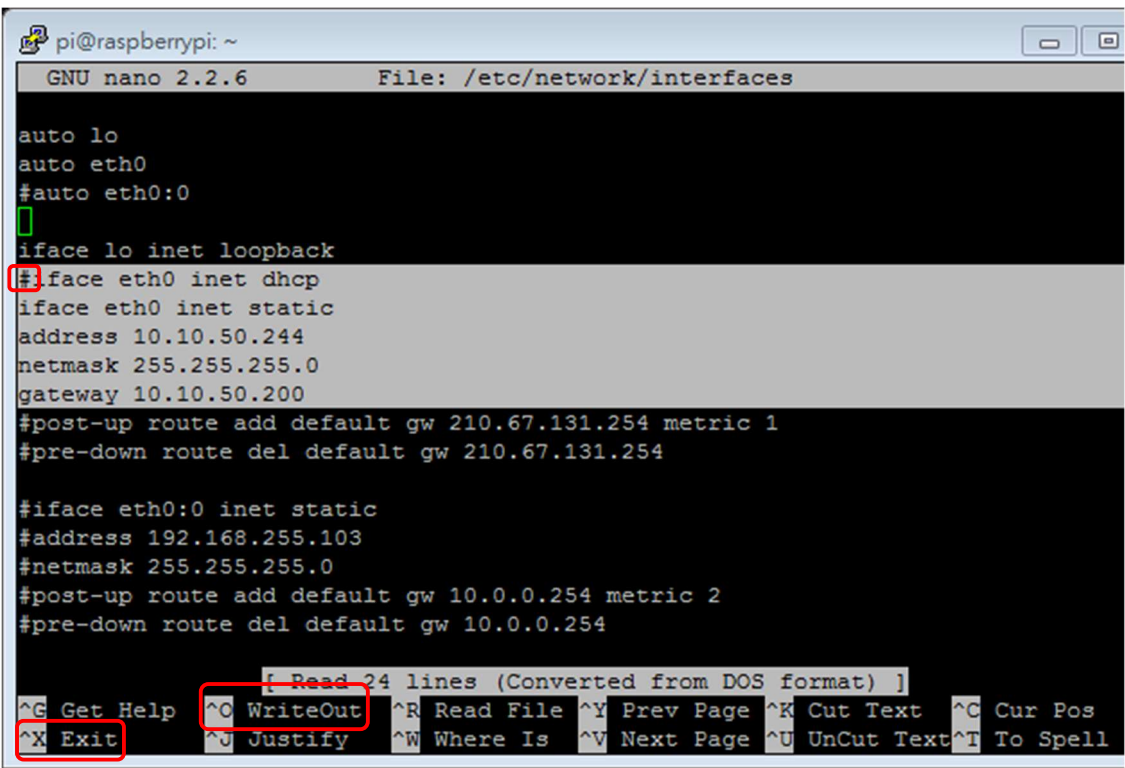

(2) Press 4 seconds from sensor button or typing "sudo

/etc/init.d/networking restart" on command line to reload the IP.

(PuTTY shows error when reloading, this is normal)。

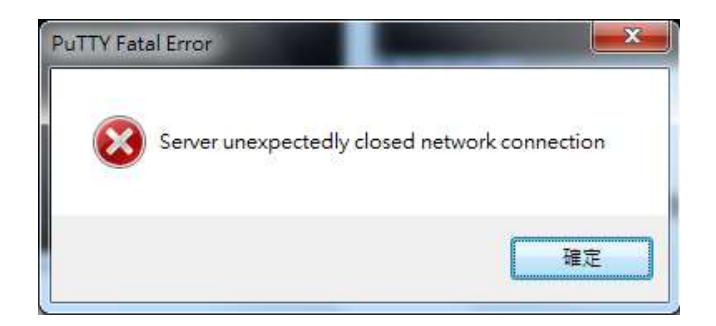

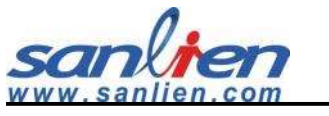

3.4.4 Modify NTP

(1) Type "sudo nano /etc/ntp.conf" to add or setting the NTP address.

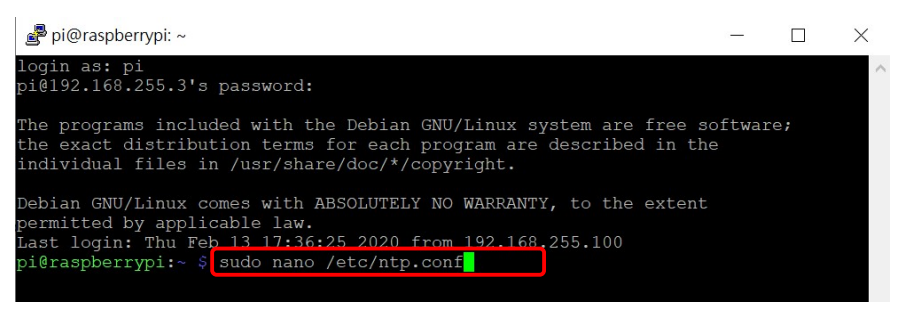

(2) The adding command is "server IP iburst", shows below.

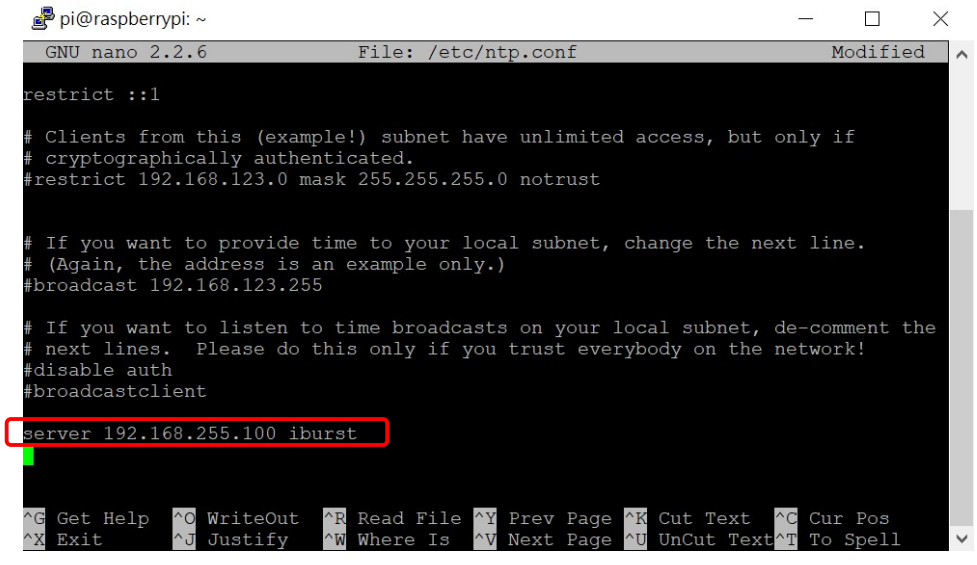

- (3) Repeat the "Ctrl + O" and "Ctrl + X" and 4 seconds by key.
- (4) Command "ntpq -pn" can check the current NTP status.

pi@raspberrypi:~ \$ ntpq -pn

NTP table is showing a start (\*) when NTP enabling, if start has not

appearing, there is no any NTP connected.

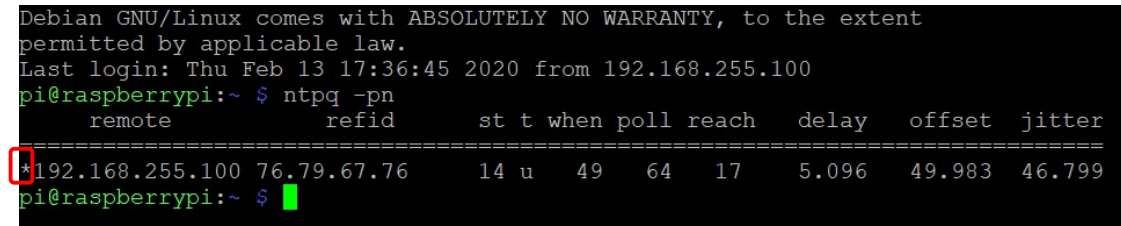

If system has no NTP can be provided, sensor can be set as self-IP time synchronization. Shows below.

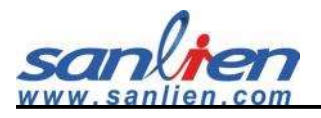

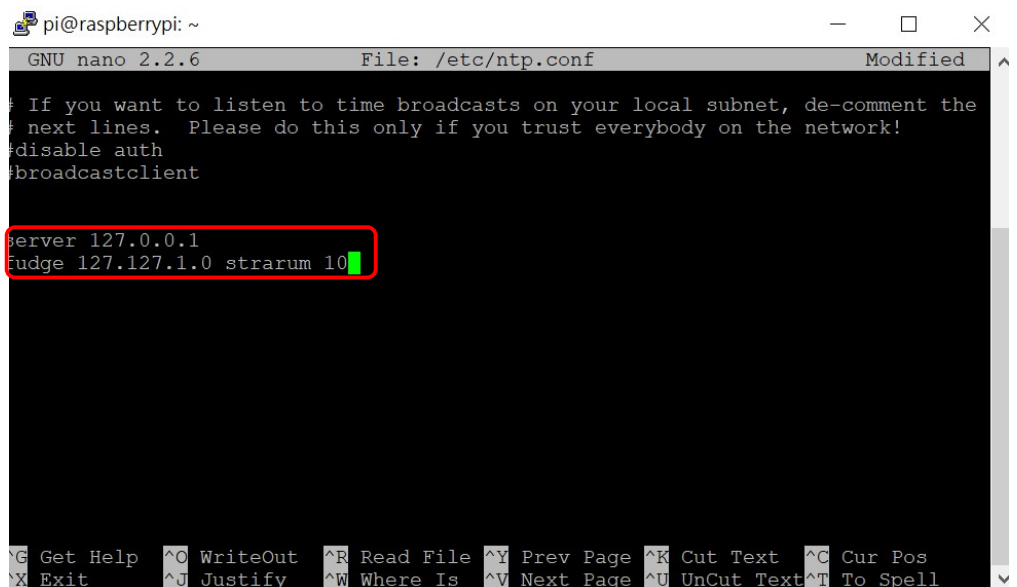

Hashtag server x.x.x.x iburst

Add 2 lines of commands:

"server 127.127.1.0"

"fudge 127.127.1.0 stratum 10"

\*\*\*\*\*\*\*\*\*\*

PuTTY Official Webpage to download:

https://www.chiark.greenend.org.uk/~sgtatham/putty/latest.html

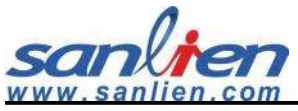

Appendix: Sensor Port Pin Definition Front side view

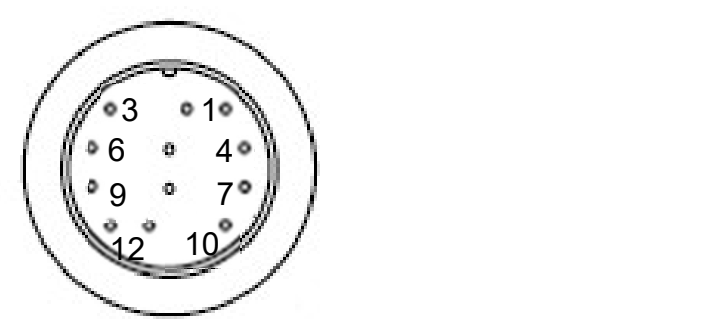

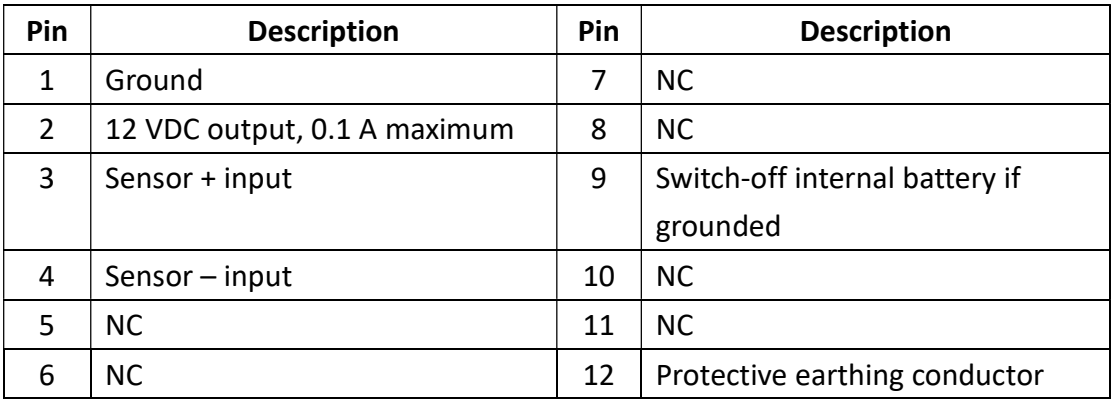

#### AUX Port Pin Definition Front side view

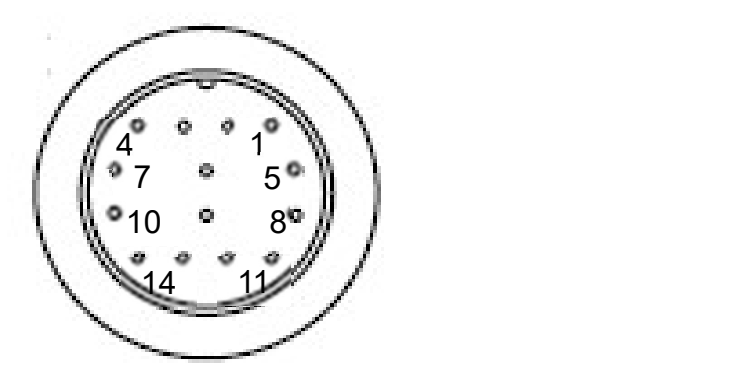

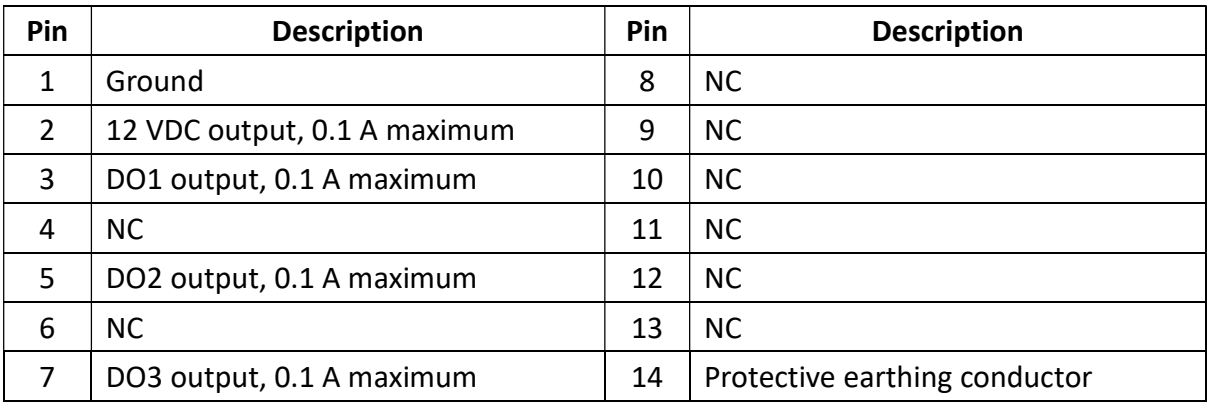

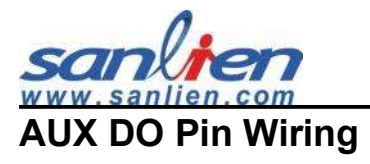

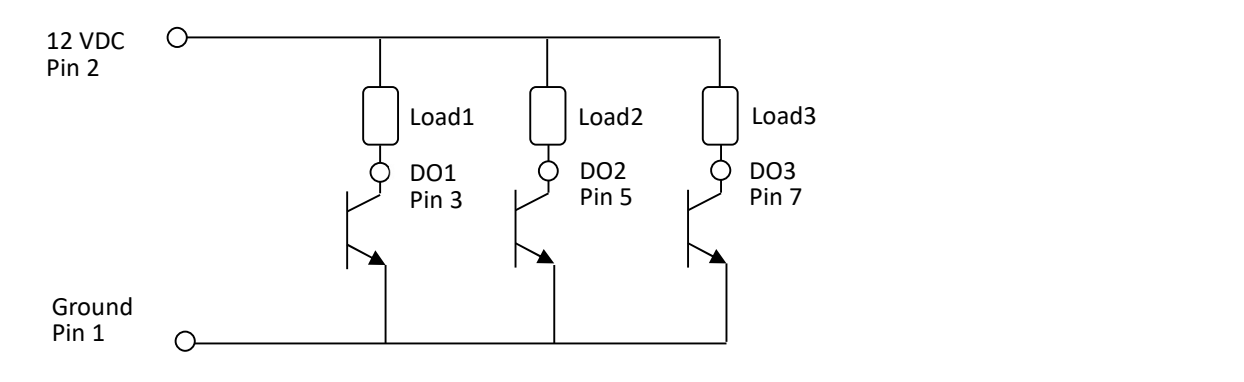

Internal Power Source: 12 VDC be Provided in Pin 2 (Total 0.1A Max).

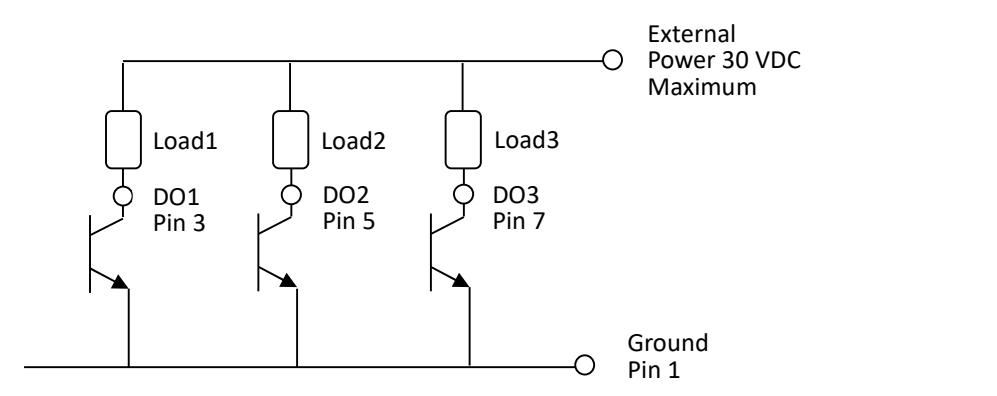

External Power Source: 30 VDC(Max) should be Supported.

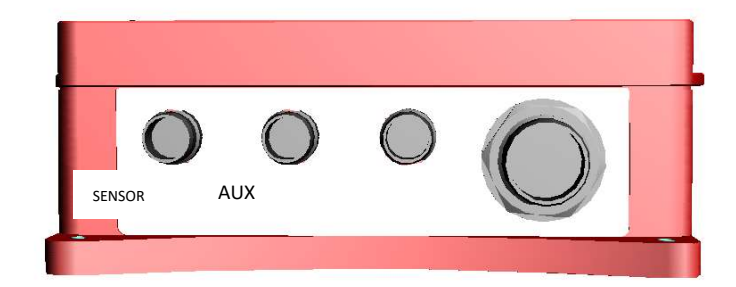

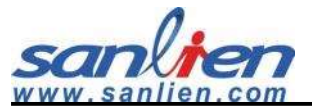

### Modbus Registeration Mapping-pALERT S303

### $AO (4xxxx)$

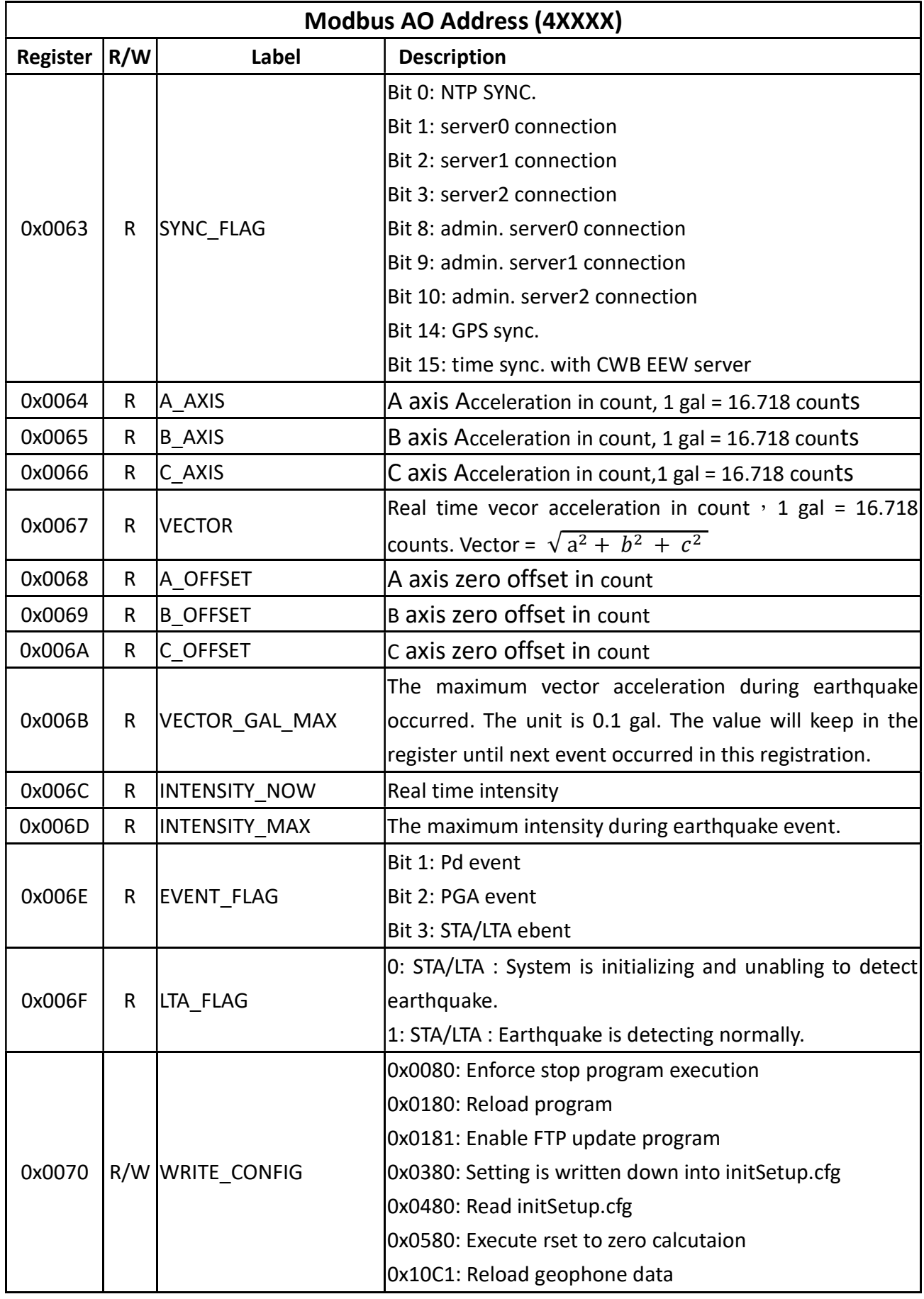

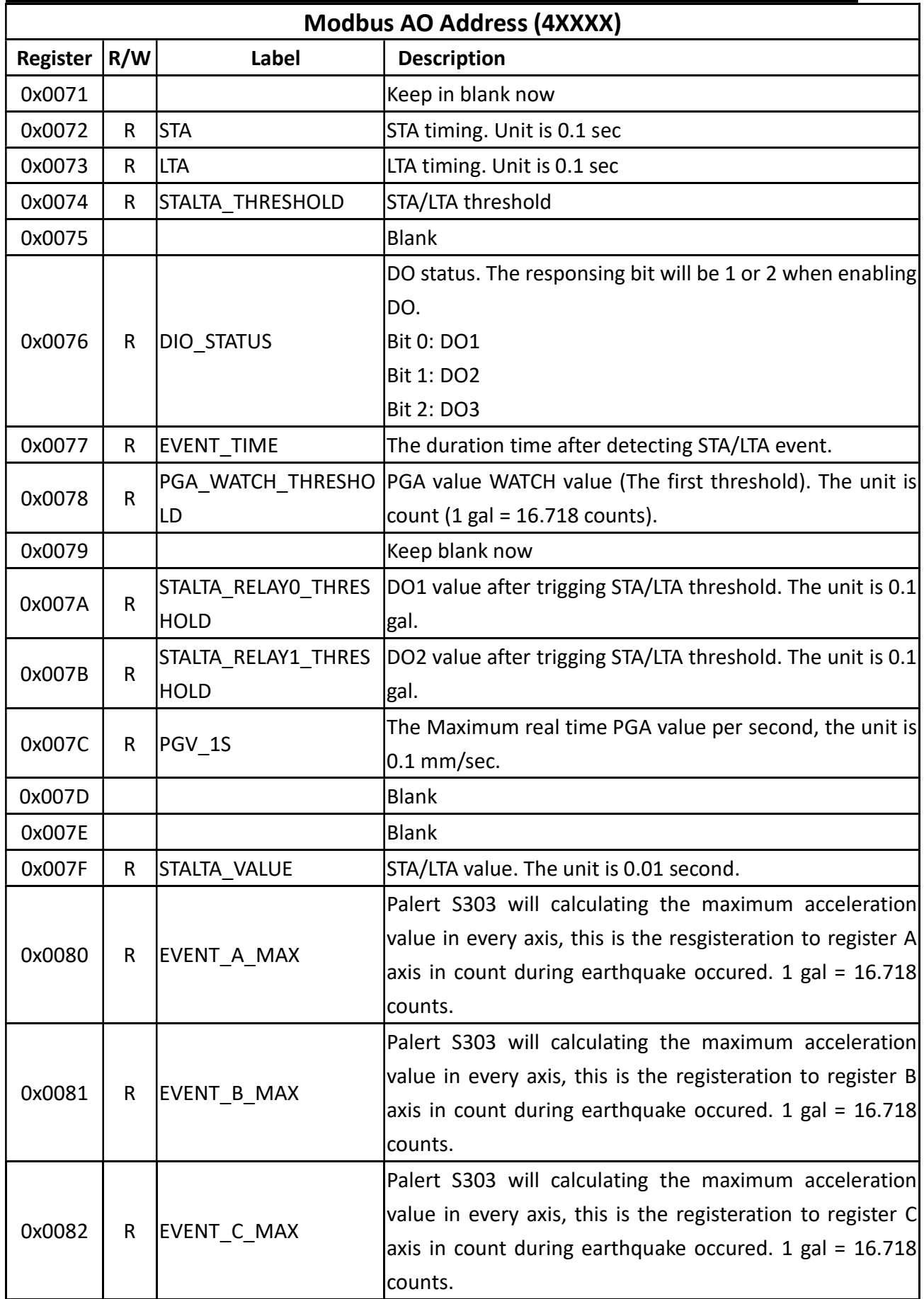

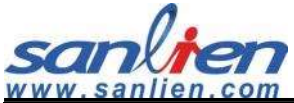

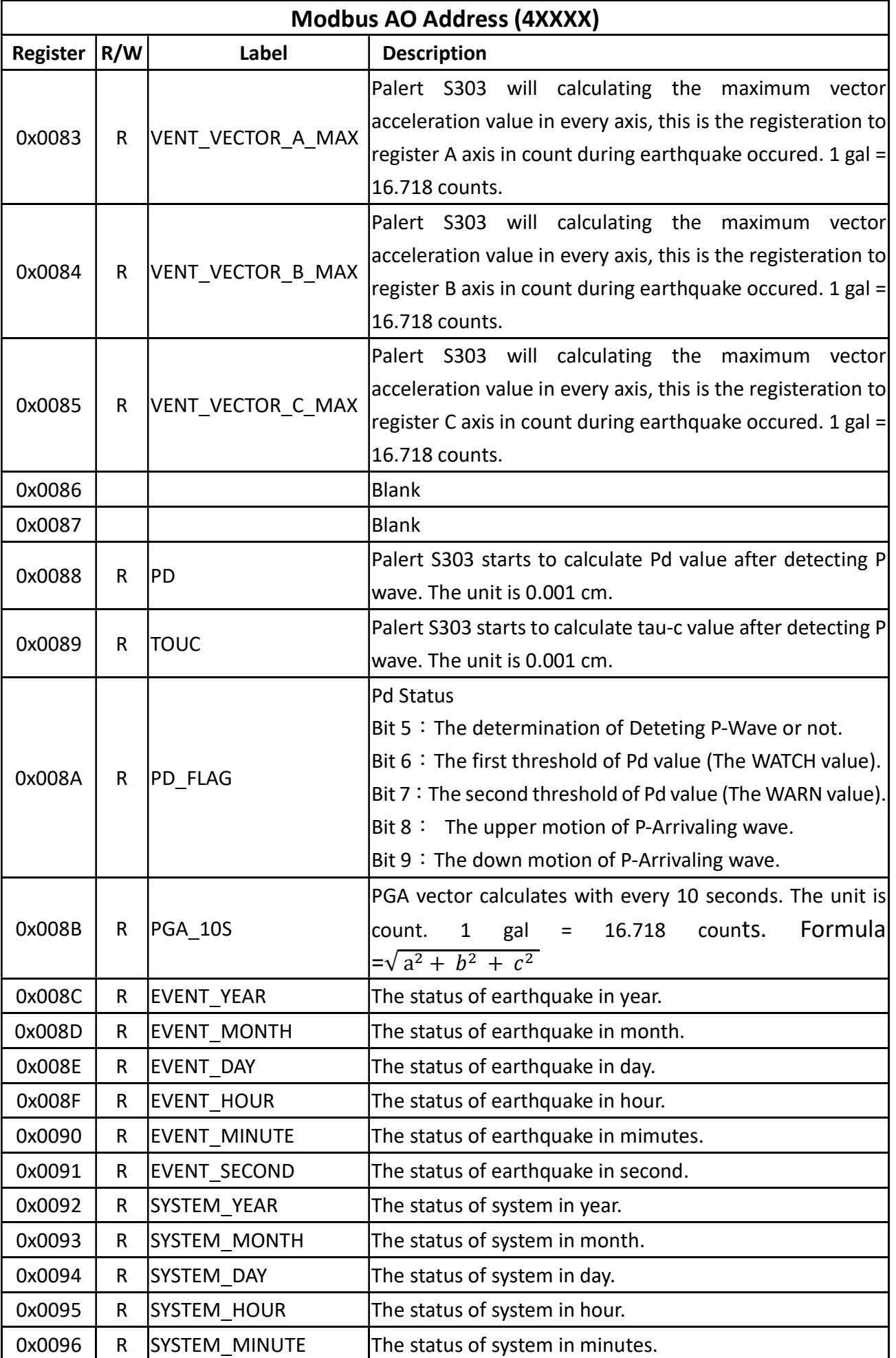

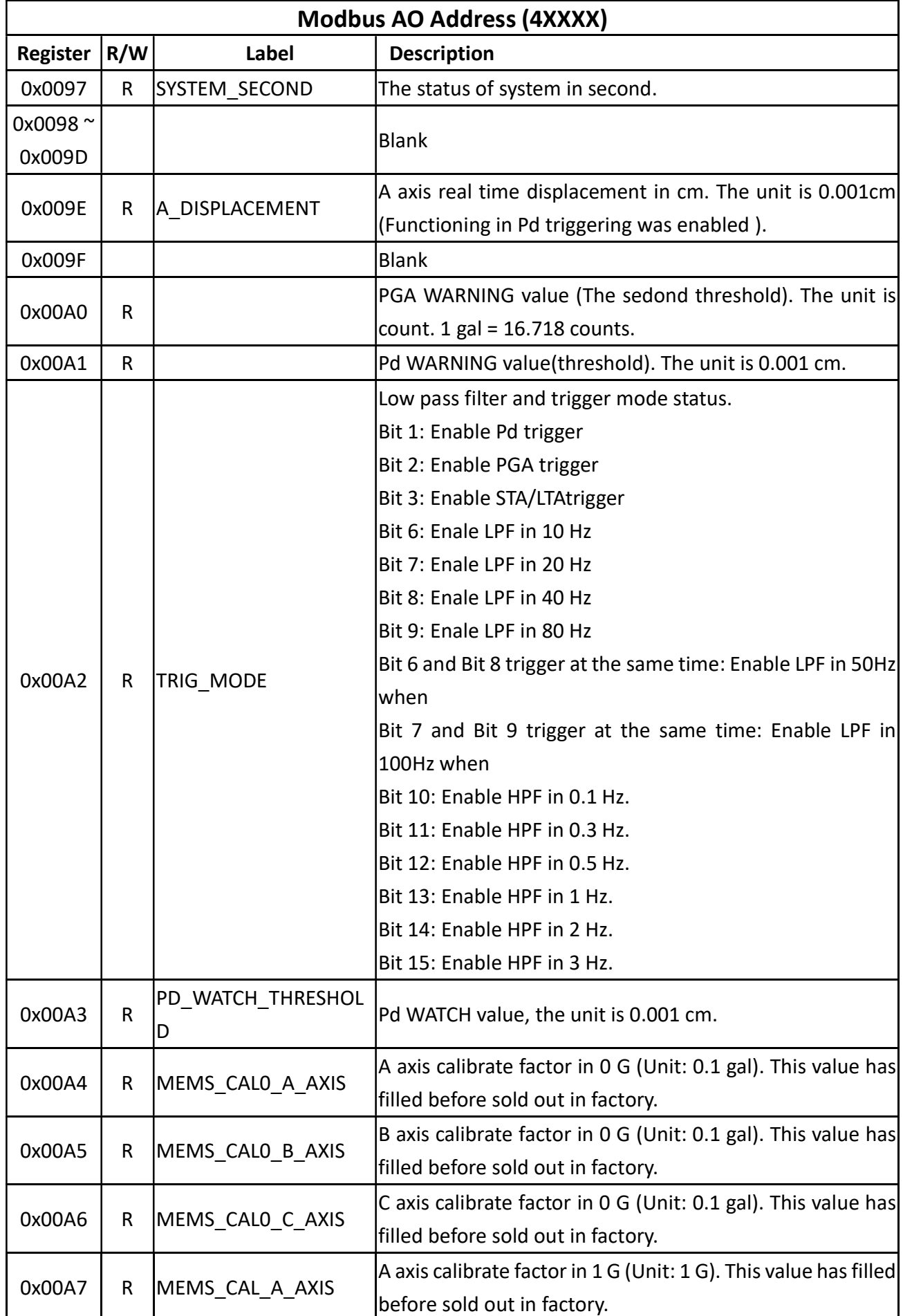

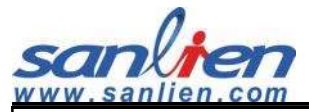

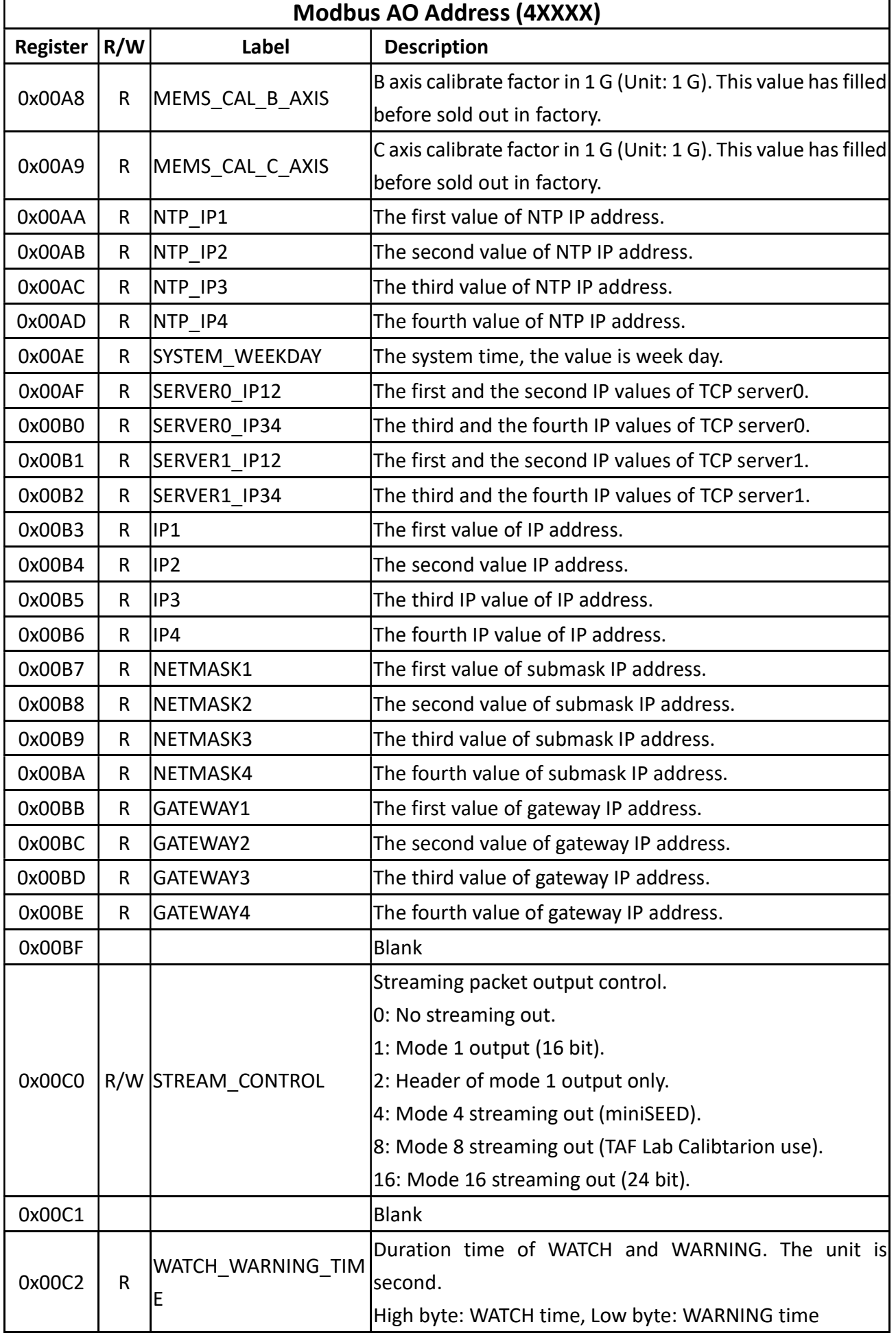

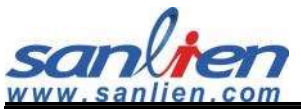

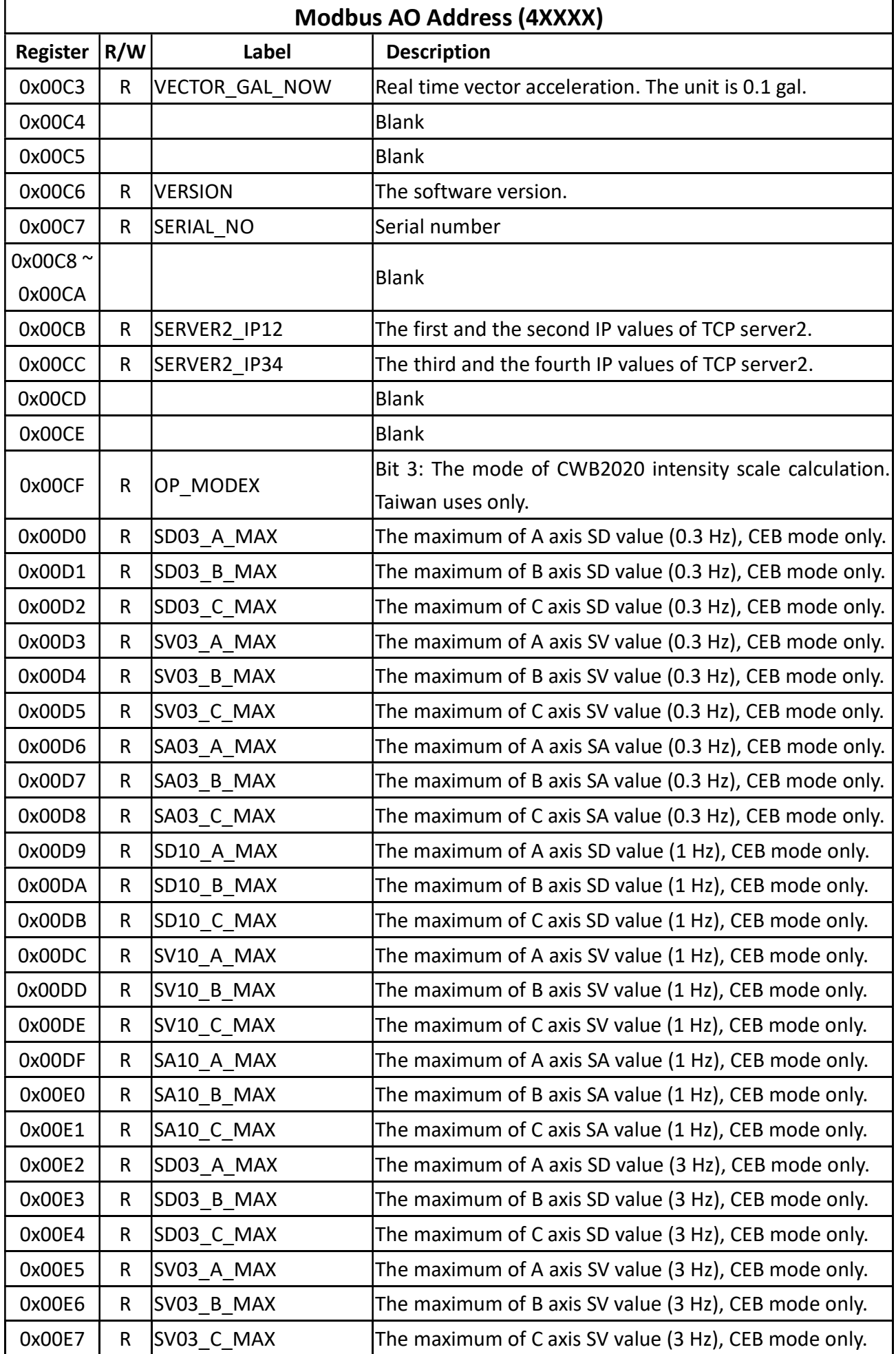

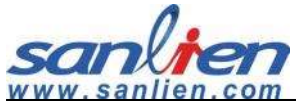

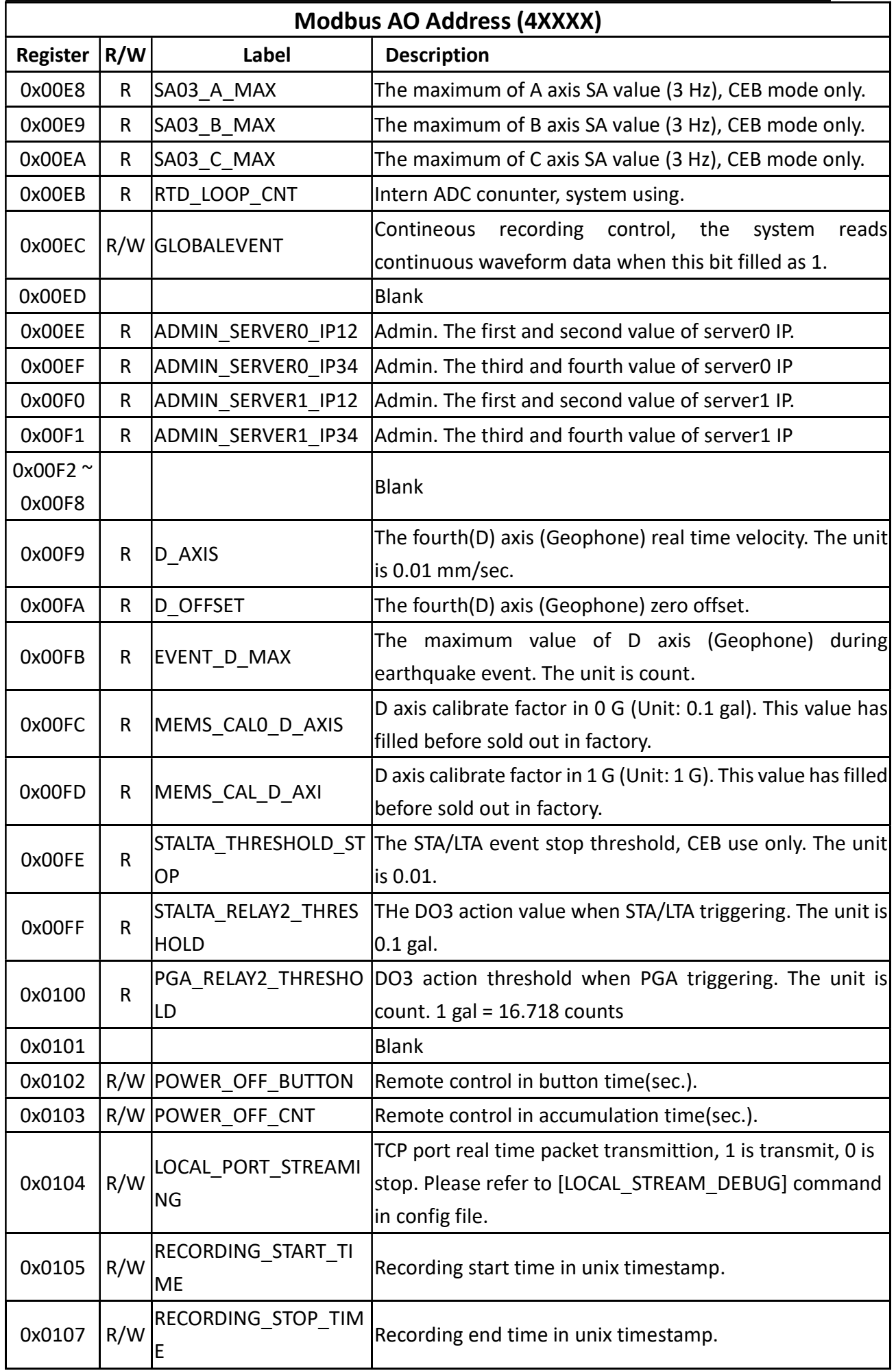

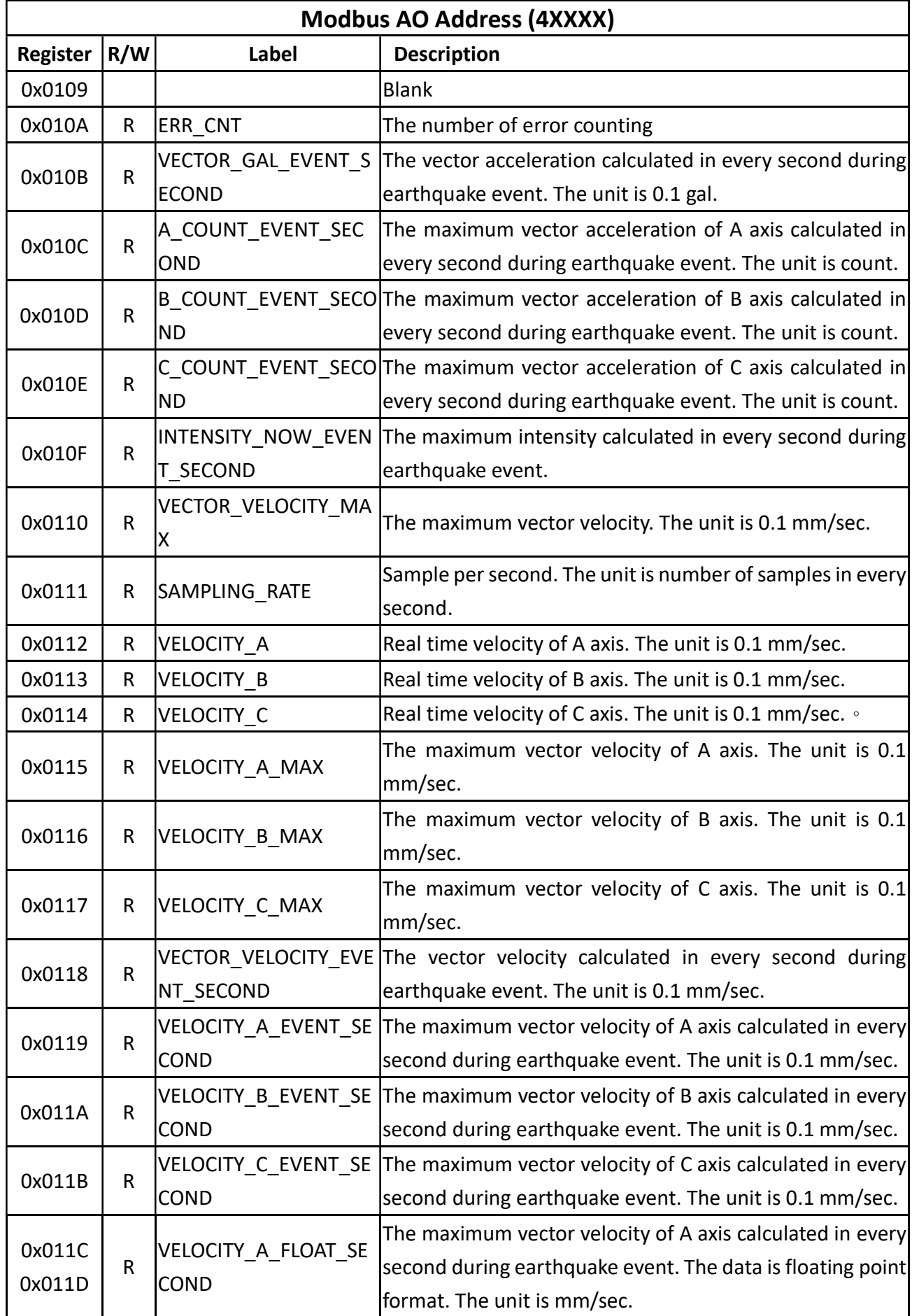

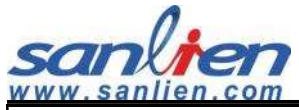

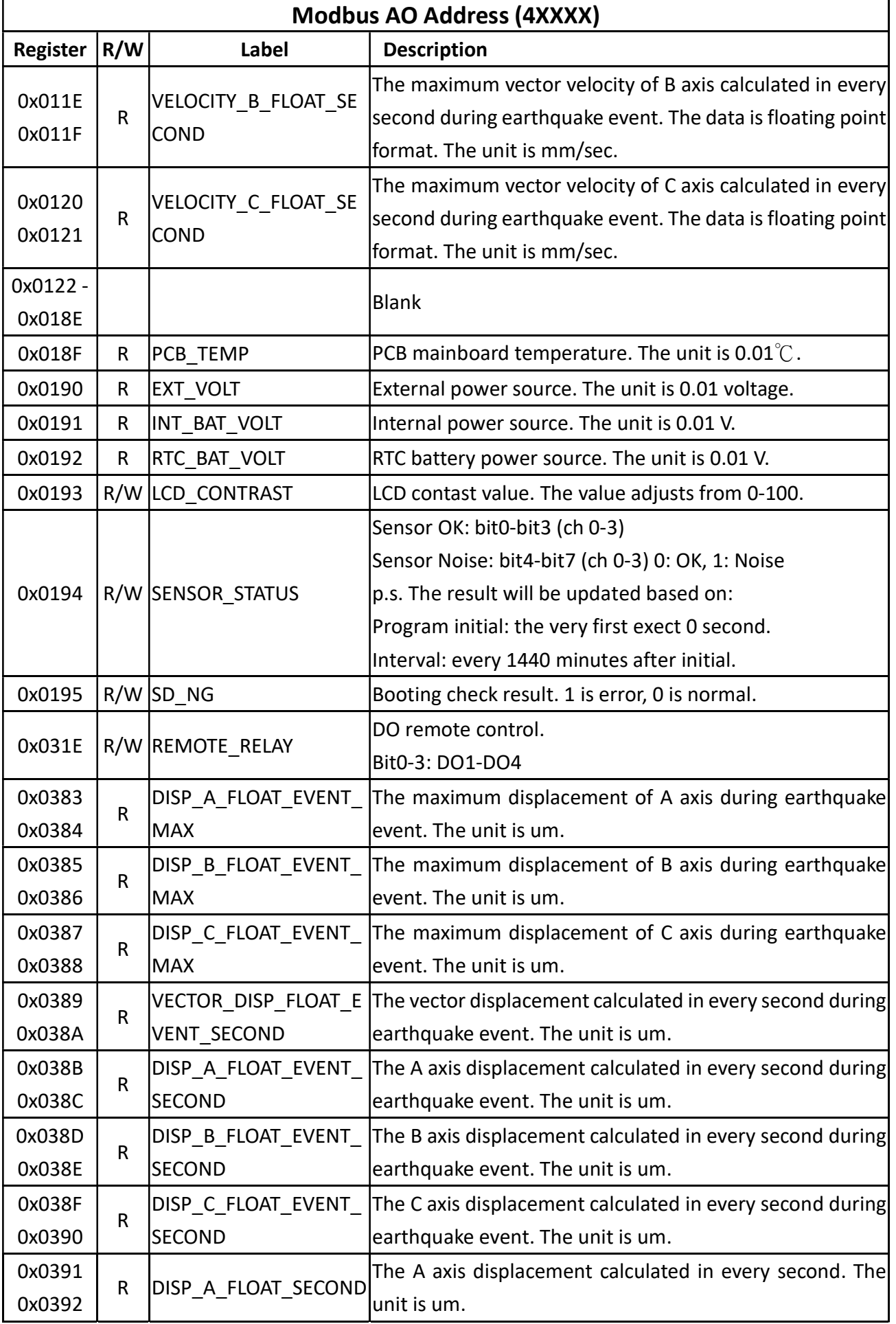

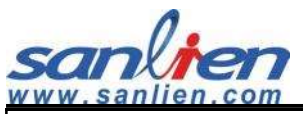

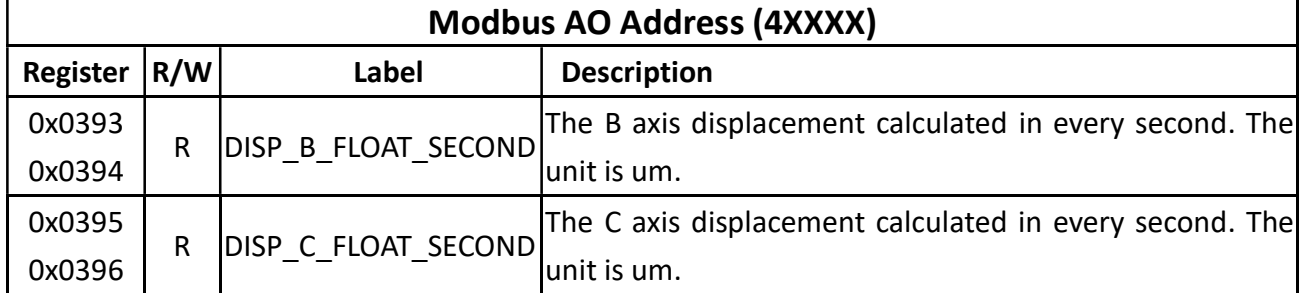

### AI (3xxxx)

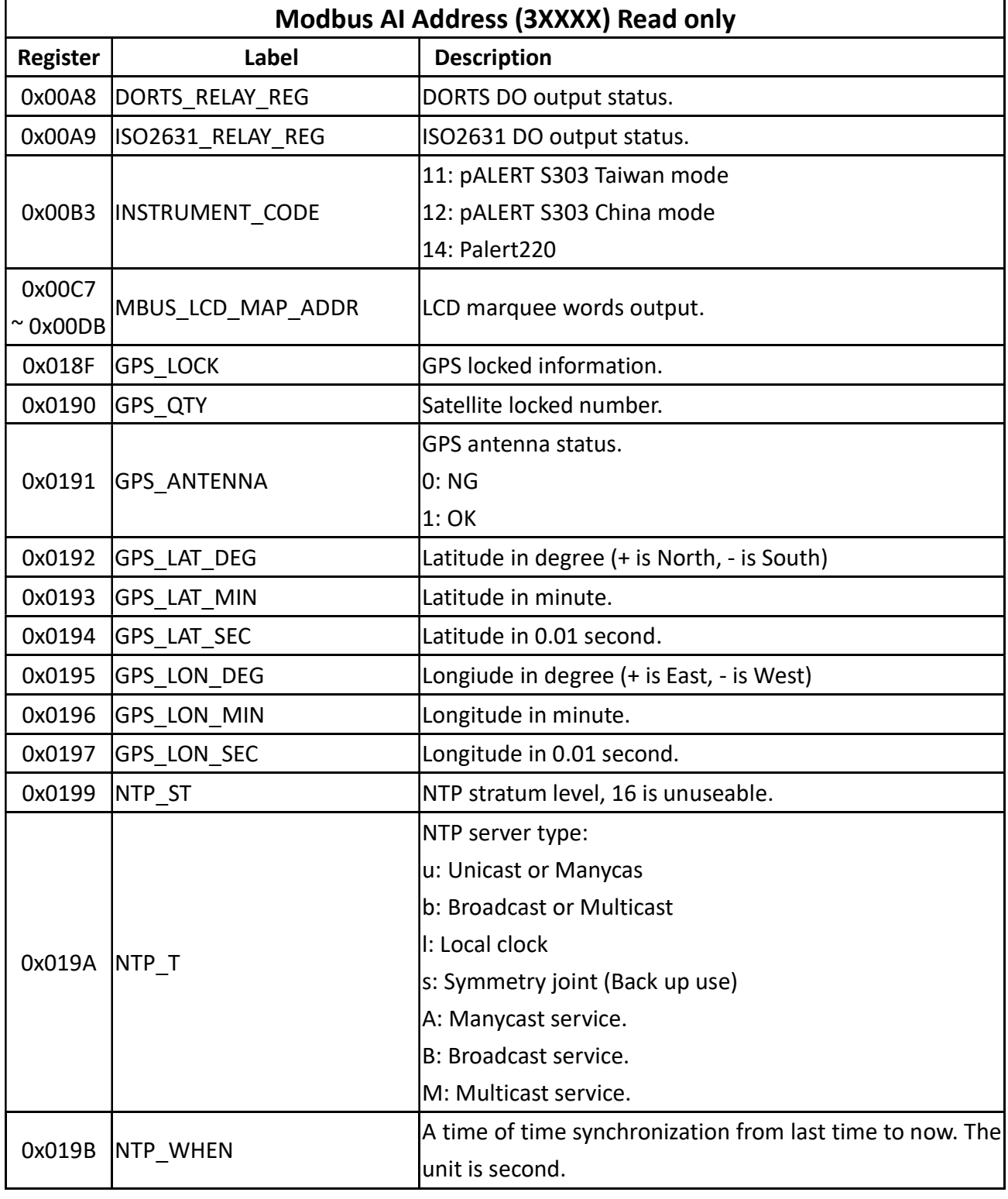

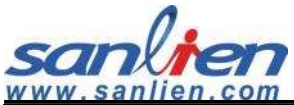

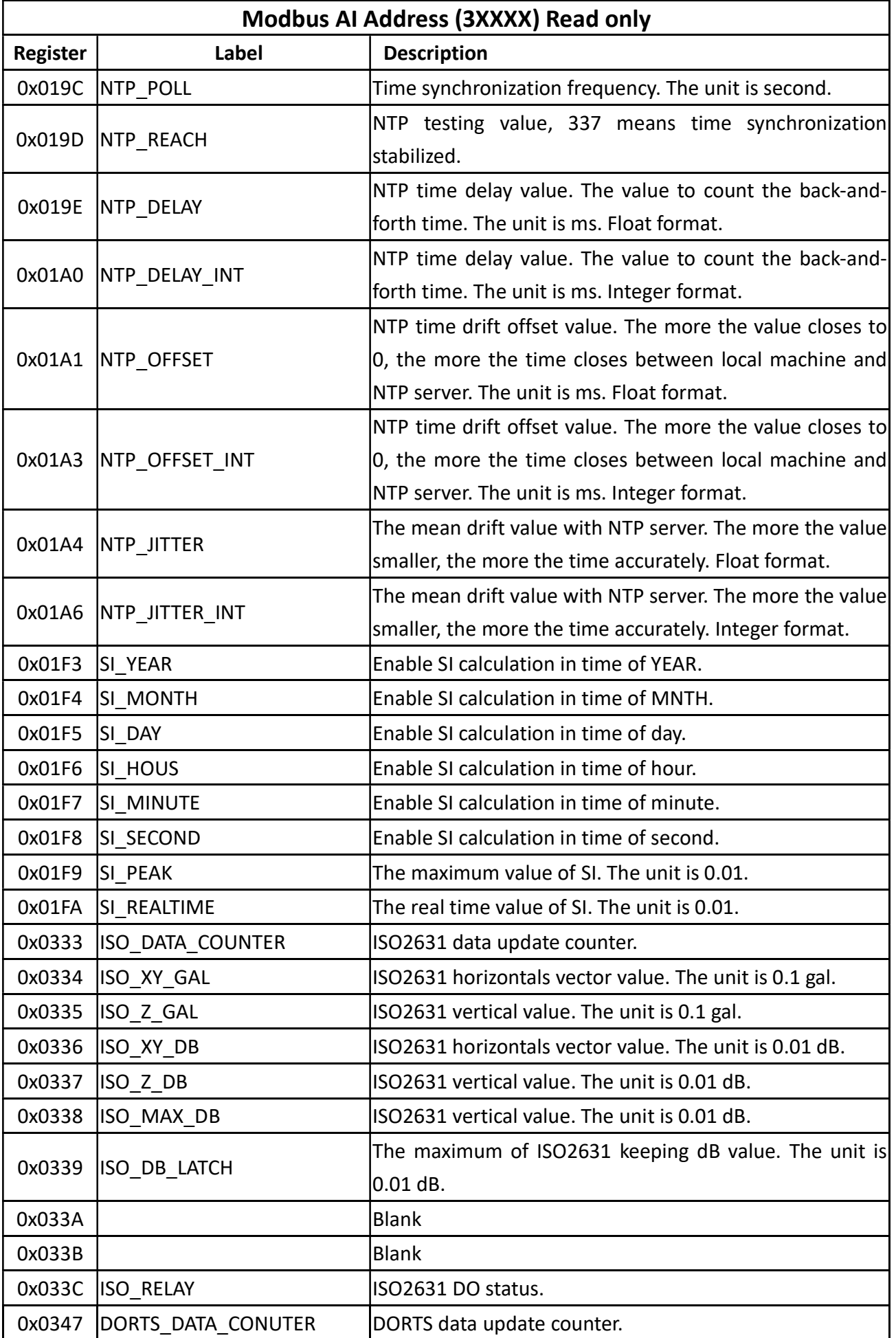

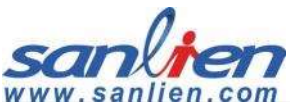

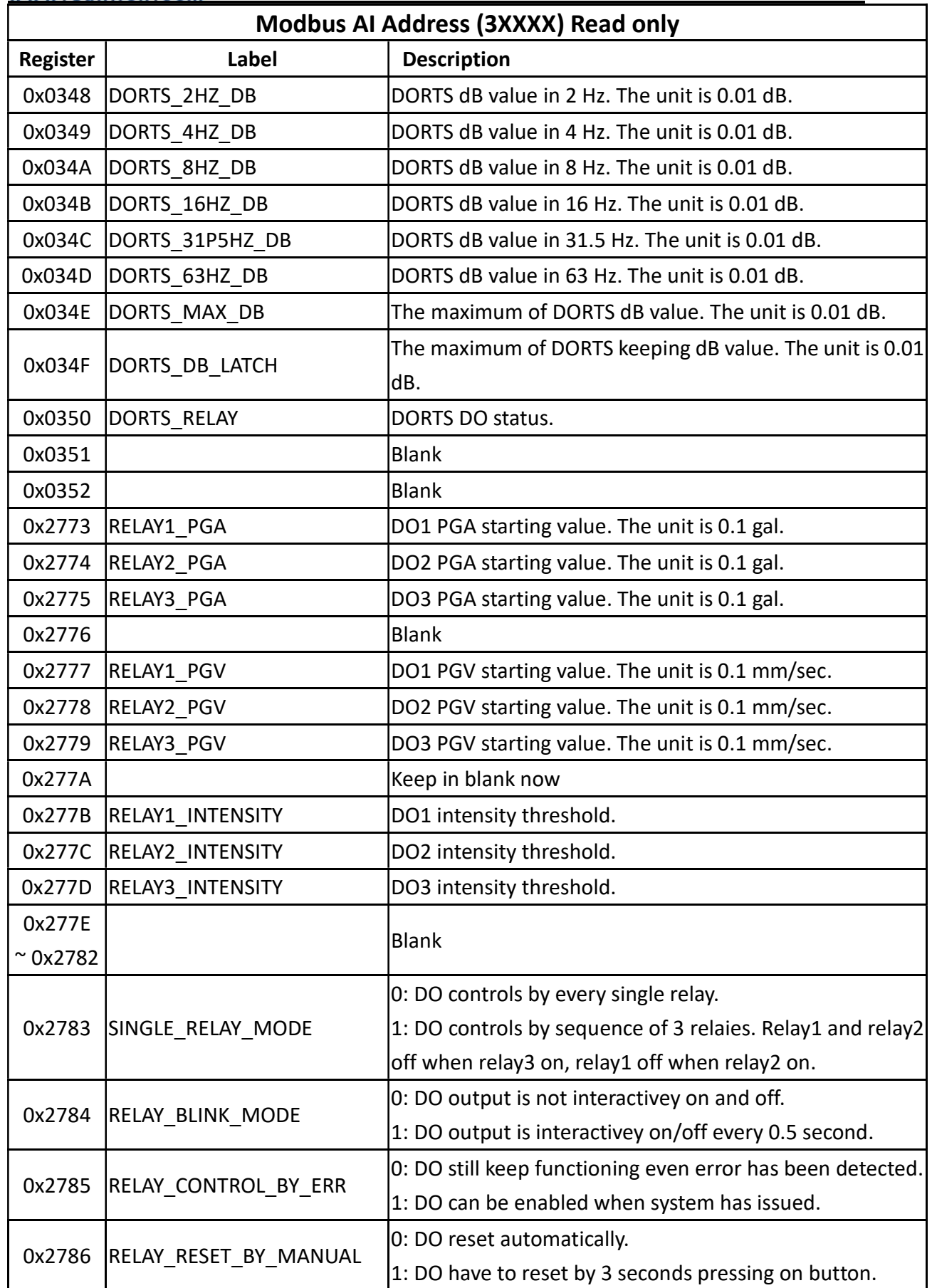